# **GEWA PROG III, Ver.: 3.0 Bedienungsanleitung**

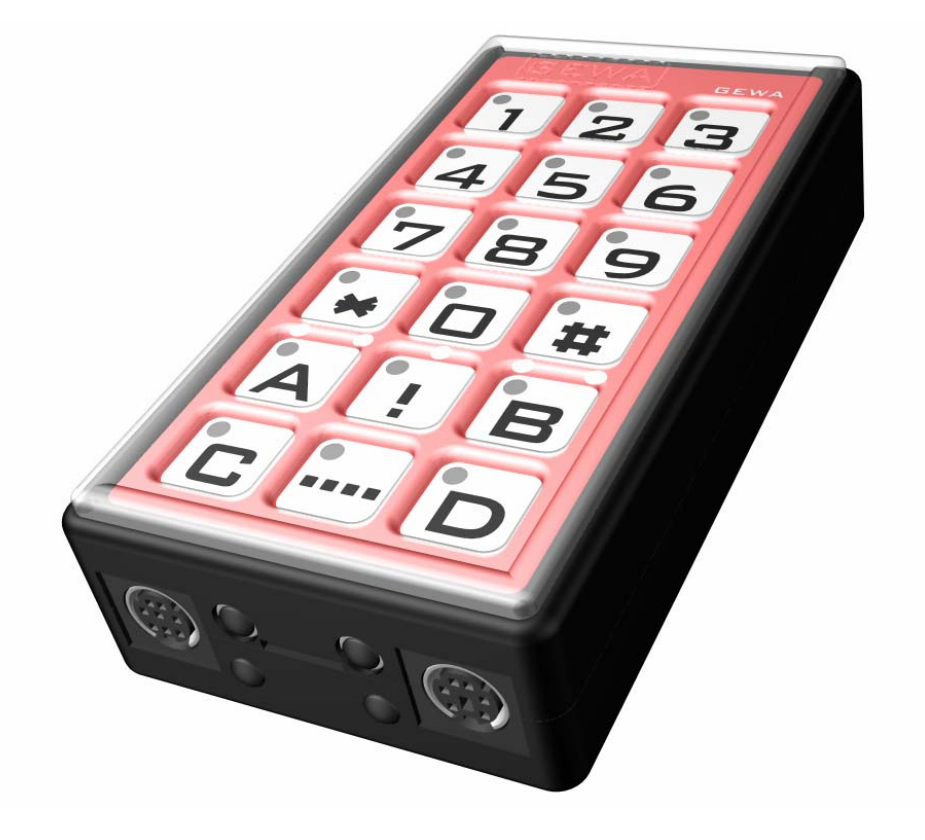

# **INHALT**

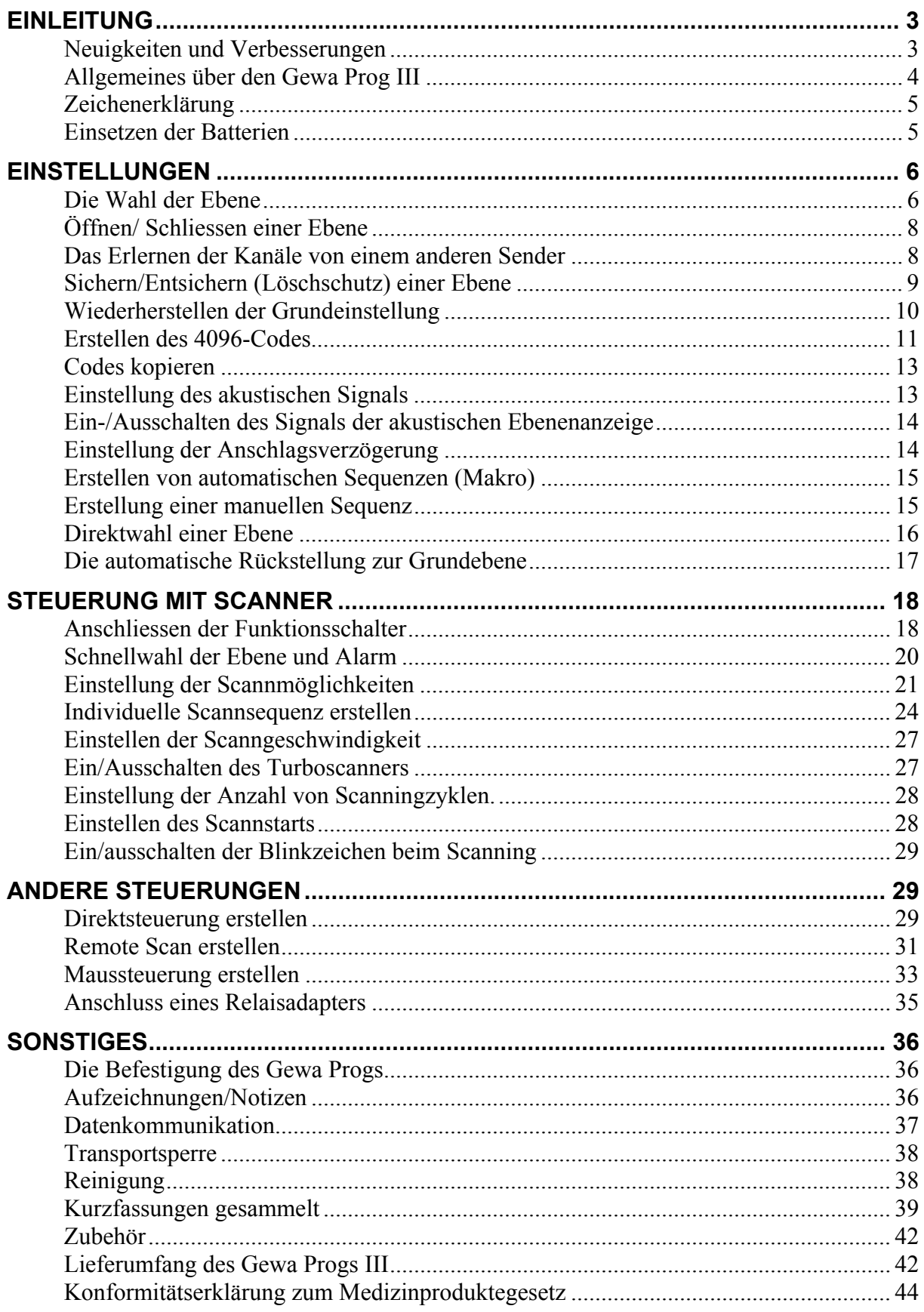

# **Einleitung**

Der Gewa Prog ist ein programmierbarer IR-Sender, der gewöhnliche IR-Fernsteuerungen für TV, Video, Stereo usw. ersetzt. Der Gewa Prog besitzt insgesamt 161 verschiedene Programmierplätze und kann entweder über die Tasten, oder auch mit externen Ein- oder Mehrfunktionskontakten (auch Joystick) bedient werden. Wenn externe Bedienkontakte benutzt werden, können verschiedene Scannmethoden gewählt werden. Die verschiedenen Funktionen des Gewa Progs können auch durch einen Computer gesteuert sowie Sicherungskopien erstellt werden.

# *Neuigkeiten und Verbesserungen*

Der Gewa Prog III, Ver: 3.0 enthält im Verhältnis zur älteren Version weitere Verbesserungen:

- Schnellere Aufnahme von IR- Signalen
- Neue Aufnahmemethode für Sender mit kompliziertem IR- Code
- Weitere Möglichkeit, den 4096-Code einzustellen.
- Möglichkeit von der Ebenetaste zu senden, wenn nur eine Ebene gewählt wurde.
- Indikatorlampen der Ebenen blinken auch wenn die Sendung abgeschlossen ist.
- Möglichkeit eine Schnellwahl der Ebene zu erhalten, indem man den externen Funktionsschalter beim Anfang des Scannens gedrückt hält. Ausserdem kann durch Schnellwahl die Alarmtaste erreicht werden, indem der Funktionsschalter beim Scannanfang noch etwas länger gehalten wird.
- Möglichkeit, eine individuelle Scannart zu erstellen.
- Möglichkeit, zur Steuerung einer PC- Maus.
- Weitere Scannarten wie "Scannen mit Rückwärtsgang".
- Neue Methode zur Steuerung wie z.B. des Blattwendegerätes "Remote Scan"
- Möglichkeit, das Blinken der Scanningslampen abzuschalten.
- Möglichkeit, eine viermal schnellere Scanning zu erhalten "Turboscanning"
- Möglichkeit, die Tastatur bei Transport zu blockieren.
- Möglichkeit, für automatische Rückstellung zur Grundebene.
- Möglichkeit, zur Einstellung der Anzahl von Scanningszyklen.
- Erweiterte Methode Sequenzen zu senden, "Manuelle Sequenz".
- Möglichkeit zur direkten Steuerung mit externen Funktionsschaltern.
- Weitere neue Funktionen im Back-up Programm Gewa Prog Windows Utility.

# *Allgemeines über den Gewa Prog III*

Bevor Sie den Gewa Prog benutzen, beachten Sie einige wichtige Hinweise:

- Um in den Programmiermodus zu gelangen, drücken Sie den Programmierknopf mit z.B. einem Kugelschreiber und **gleichzeitig** eine Funktionstaste, je nachdem was programmiert werden soll.
- Mit der Indikatorlampe ist immer die Lampe auf der Ebenentaste gemeint [----].
- Bei Fehlbetätigungen während des Programmierens, sind diese durch erneutes Drücken des Programmierknopfes (Reset), den Sie an der Seite finden, rückgängig zu machen.
- Es ist wichtig, nicht zu lange zwischen den verschiedenen Programmierschritten zu warten. Nach einer gewissen Zeit verlässt der Gewa Prog automatisch den Programmiermodus, um Strom zu sparen.
- Die Zahlen 2.0 oder 3.0 im Text zeigen an, welche Version im Gewa Prog erforderlich ist.
- 3.0 Wenn ein Knopf auf der Tastatur oder ein externer Scannfunktionsschalter länger als 20 Sekunden aktiviert wurde, wird der Gewa Prog die Sendung des IR- Signals abbrechen, um die Batterien zu sparen.

Das Bild zeigt die verschiedenen Bezeichnungen, die im Text verwendet werden.

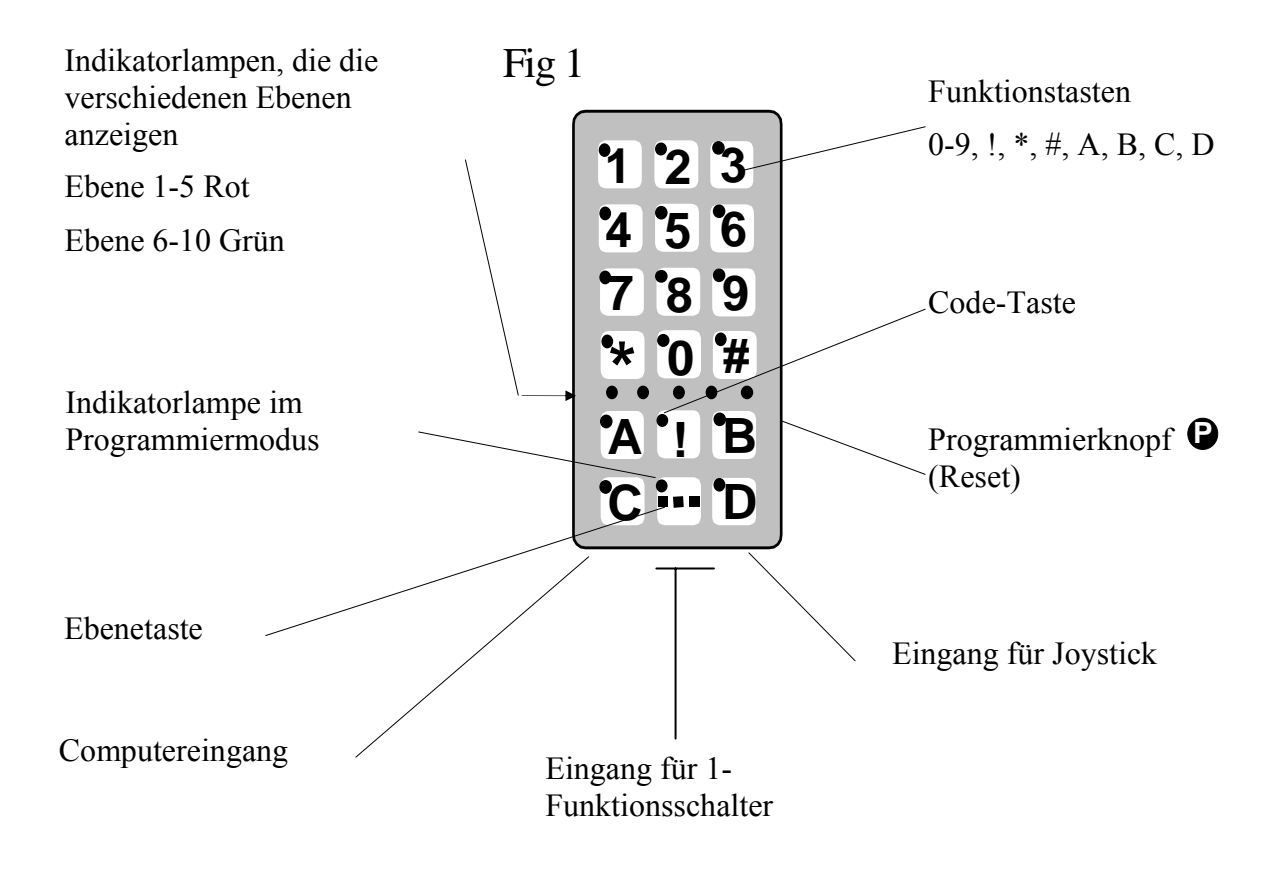

Bei Lieferung ist der Gewa Prog mit folgenden Grundeinstellungen belegt:

- Die Anschlagsverzögerung mit dem Wert 0.
- Das akustische Signal mit dem Wert 4.
- Nur Ebene 2 ist geöffnet, die anderen geschlossen.
- Das Scannen beginnt von der obersten Zeile.
- Die Scanngeschwindigkeit beträgt 1,5 Sekunden.
- Das Blinksignal beim Scanning ist aktiviert.
- Die Scannart ist die Alternative 6 (automatisches, lineares Scannen, 1-Bedienkontakt).
- Die maximale Anzahl der Scanningszyklen ist auf 2 eingestellt.
- Die Gewa Link Kanäle 00-127 befinden sich auf den Ebenen 1-8.
- Ebene 9 und 10 sind gesichert und gegen Löschen und Lernen neuer Kanäle geschützt.
- Indikation der Ebene ist ausgeschaltet.
- Ein Zufallscode auf ! Taste.
- Die Ebenenanzeige ist ausgeschaltet

# *Zeichenerklärung*

Folgende Symbole werden im Text verwandt:

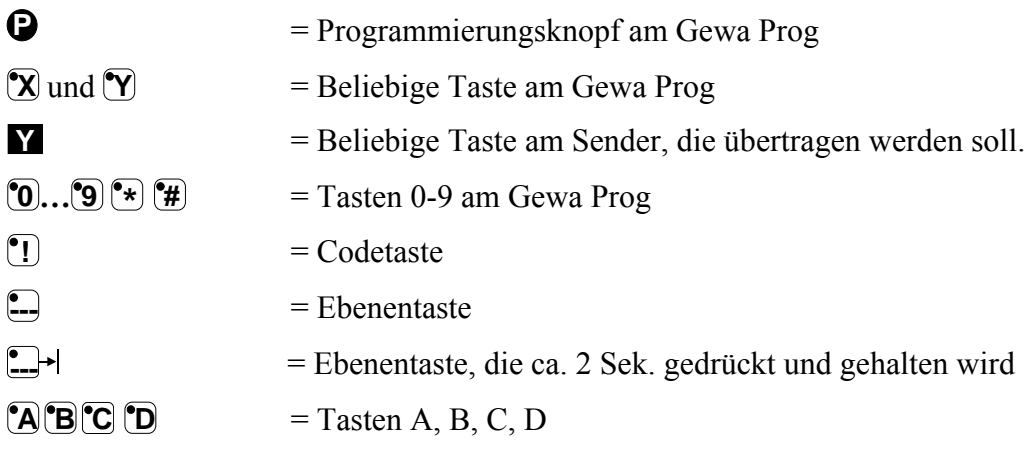

### *Einsetzen der Batterien*

Lösen Sie die Schrauben der Batterieklappe auf der Rückseite des Gewa Progs mit einem Schraubendreher und setzen Sie 4 Alkaline Batterien vom Typ LR03 1,5 V (Micro) ein. Beachten Sie die Polarität entsprechend der Beschriftung im Batteriefach. Es ist wichtig, dass **Alkaline** Batterien benutzt werden, da diese gegen Auslaufen von Batteriesäure geschützt sind und eine längere Betriebsdauer haben. Beenden Sie die Montage der neuen Batterien, indem Sie an der Seite auf **P drücken**

### **Batteriewarnung**

Der Gewa Prog ist mit einer Batteriewarnung ausgestattet, die angibt, wenn die Batterien ihre untere Grenze erreichen. Ein akustisches Signal ertönt mit kurzen Tönen während eine Taste gedrückt wird und der Gewa Prog sendet. Die Batterien sollten dann baldigst erneuert werden.

Achtung! Seit der Seriennummer 533287, hat der Gewa Prog keine Batteriewarnung mehr.

# **Einstellungen**

In den nachfolgenden Abschnitten wird beschrieben, wie die verschiedenen Funktionen des Gewa Progs eingestellt werden.

# *Die Wahl der Ebene*

Der Gewa Prog hat insgesamt 10 Ebenen mit je 16 programmierbaren Tasten. Diese sind bei Lieferung auf einer Grundeinstellung mit GewaLink Kanälen 00-127, Ebene 1-8 (siehe Tabelle 1) eingestellt. Die Wahl ist frei, ob man eine, mehrere oder alle 10 Ebenen benutzen will. Fünf Indikatorlampen zeigen an, auf welcher Ebene man sich befindet (siehe Fig. 1). Ebenen 1-5 werden mit rotem Licht und 6-10 mit grünem Licht angezeigt.

Wenn mehrere Ebenen aktiv sind, wechselt man diese, indem man auf die Ebenentaste **-**drückt. Auf jeden Druck folgt die nächste Ebene. Wird die Taste gedrückt gehalten, bewegt sich der Gewa Prog automatisch. Dieses gilt, wenn der Gewa Prog in der Grundeinstellung entsprechend Scannalternative 6 eingestellt ist. Das genaue Verhalten der Ebenentaste entspricht der eingestellten Scannmethode, z.B. manuelles oder automatisches Scannen. Siehe Abschnitt: "Einstellung verschiedener Scannalternativen".

Bei Lieferung ist nur **Ebene 2 geöffnet**, die übrigen sind geschlossen. Um weitere Ebenen zu öffnen, siehe nächsten Abschnitt: "Öffnen/Schliessen einer Ebene".

3.0 Wenn nur **eine Ebene** geöffnet ist, hat die Ebenentaste automatisch einen Kanal erhalten, der dem ersten Kanal der folgenden Ebene entspricht. Dann können 18 Funktionen gesteuert werden, wenn nur eine Ebene geöffnet ist. Siehe <sup>1</sup> in der Tabelle 1.

Tabelle 1 zeigt, auf welcher Ebene sich welche Gewa Prog Kanäle /Codes bei Auslieferung befinden.

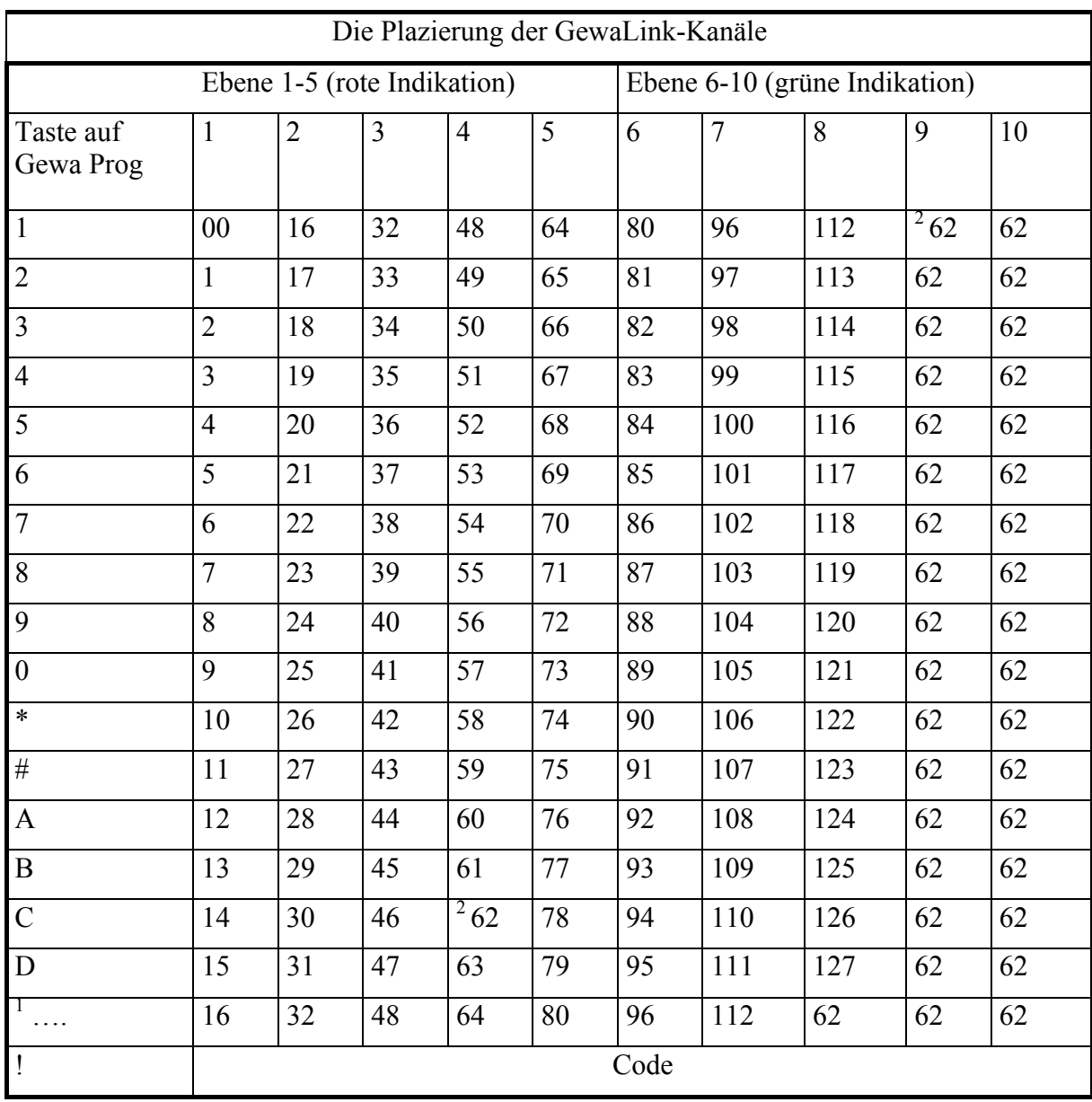

Tabelle 1

<sup>1</sup> Wenn nur eine Ebene geöffnet ist, hat die Ebenentaste automatisch einen Kanal erhalten, der dem ersten Kanal der folgenden Ebene entspricht.

 $2$  Kanal 62 ist ein Stoppcode und kann keine Funktion steuern. Dagegen ist es aber möglich, diese Taste mit einem Kanal/Code zu belegen, der damit eine Funktion steuern kann.

# *Öffnen/ Schliessen einer Ebene*

- 1. Drücken Sie auf **P** und **--** gleichzeitig. Sie sind nun im Programmiermodus. Die Indikatorlampe und die Lampe der aktuelle Ebene leuchten jetzt.
- 2. Mit der Ebenentaste gehen Sie bis zu der Ebene, die geöffnet oder geschlossen werden  $\text{sol}$   $\Box$ .
- 3. Drücken Sie nun **1**, um die gewählte Ebene zu öffnen oder **[2**], um diese zu schliessen. <sup>3.0</sup> Die Indikatorlampe der Ebenen wandert automatisch zur nächsten Ebene, die dadurch direkt geöffnet oder geschlossen werden kann.
- 4. <sup>3.0</sup> Beenden Sie den Vorgang mit einem langen Druck (ca 2 Sek.) auf  $\Box$  bis die Indikatorlampe erlischt.

<sup>2.0</sup> Man kann auch alle Ebenen gleichzeitig öffnen, indem auf **A** gedrückt wird.

#### **Kurzfassung**

Ebene öffnen/schliessen:  $\mathbf{Q} + \mathbf{Q}$ , Ebene wählen,  $\mathbf{Q}$  oder  $\mathbf{Q}$  ......  $\mathbf{Q}$ 

Öffnen = **1** Schliessen: **2**

<sup>2.0</sup> Alle Ebene öffnen:  $\mathbf{Q} + \mathbf{L}$ ,  $\mathbf{A}$ 

Grundeinstellung = Ebene 2 geöffnet.

### *Das Erlernen der Kanäle von einem anderen Sender*

- 1. Überzeugen Sie sich, dass die Batterien der beiden Sender die volle Kapazität haben. Bei dem Einlernen bitte **nicht** die Sender in starkes Licht (z.B. Sonnenlicht) legen. **Achtung!** Lesen Sie zuerst den nächsten Abschnitt, wenn Sie auf Ebene 9 und 10 einlernen wollen.
- 2. Legen Sie die beiden Sender auf einen Tisch, wobei der Originalsender auf die hintere Seite des Gewa Progs gerichtet wird. (Fig 2).
- 3. Wählen Sie mit der Ebenentaste am Gewa Prog die gewünschte Ebene, die programmiert werden soll. Es kann jeweils nur eine Ebene gleichzeitig programmiert werden.
- 4. Drücken Sie gleichzeitig auf **P** und **1 .** Die Indikatorlampe blinkt kurz mit orangenem Schein auf und erlischt. Die Lampen an der Taste 1 und an der aktuellen Ebene blinken jetzt.

Um zu sehen, ob die Sender richtig ausgerichtet sind, halten Sie eine wahlfreie Taste des Originalsenders gedrückt. Bewegen Sie dabei den Originalsender nach links und rechts, bis die Indikatorlampe jeweils erlischt. Bewegen Sie danach den Originalsender rückwärts, bis die Indikatorlampe erlischt. (Bei manchen Sendern bis zu einem Meter). Legen Sie danach den

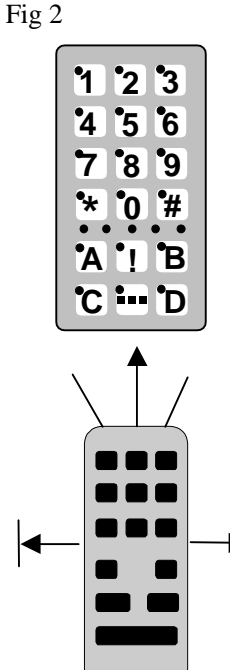

Originalsender in die Mitte der herausgefundenen Begrenzungen. Einige Sender blinken nur kurz bei jedem Tastendruck. Drücken Sie in diesem Fall mehrmals.

- 5. Drücken Sie kurz die Taste am Gewa Prog, die mit einem neuen Kanal belegt werden soll. Die Indikatorlampe an der Ebenentaste leuchtet nun mit stetigem orangenem Schein.
- 6. Halten Sie nun die Taste des Originalsenders gedrückt, die zum Gewa Prog übertragen werden soll. Lassen Sie sie wieder los, wenn die Indikatorlampe grün leuchtet. Dies kann bis zu 10 Sekunden dauern. Wenn die Indikatorlampe wieder orange leuchtet, drücken Sie noch einmal oder mehrmals, bis sie grün blinkt und erlischt. Wenn die Indikatorlampe rot blinkt, ist das Einlernen misslungen. Versuchen Sie es noch einmal ab Punkt 4. Wenn Sie ein akustisches Signal vernehmen , ist die Ebene für das Einlernen verriegelt. Bitte lesen Sie im nächstem Abschnitt, wie eine Ebene entriegelt wird.
- 7. Wenn das Einlernen auf der ersten Taste gelungen ist, wiederholen Sie die Schritte 5 und 6, bis alle Tasten belegt sind. Beenden Sie das Einlernen, indem Sie auf **---** drücken. Die Indikatorlampe blinkt dann grün, um anzuzeigen, dass der Vorgang beendet ist.
- 8. Testen Sie nun die programmierten Funktionen an dem Gerät, das gesteuert werden soll.

#### **Kurzfassung**

 $\text{Einlernen:} \mathbf{Q} + \mathbf{Q}$ ,  $\mathbf{X}$ ,  $\mathbf{W}$ ,  $\ldots \mathbf{Q}$ 

3.0 **Hinweis!** Der Gewa Prog kann die Codes der meisten, auf dem Markt vorkommenden IR-Sender lernen, aber es gibt vereinzelte Ausnahmen. Es kann vorkommen, dass einzelne Funktionen oder alle Funktionen eines Senders nicht eingelesen werden. In diesem Fall kann eine andere Lernmethode angewandt werden. Unter Punkt 4 verfahren Sie wie folgt:

Drücken Sie **P** und **1** gleichzeitig und halten Sie sie ca 2 sek gedrückt, bis die Indikatorlampe schnell mit grünem Schein aufleuchtet und erlischt. Sie befinden sich nun in einem anderen Lernmodus. Danach verfahren Sie wie gewöhnlich mit dem Einlernen.

# *Sichern/Entsichern (Löschschutz) einer Ebene*

Um Codes gegen unabsichtliches Löschen zu schützen, wenn neue Codes eingelernt werden, ist es möglich, jede Ebene für sich zu sichern. Ebene 9 und 10 sind bei Lieferung gesichert. Gesicherte Ebenen werden beim Einlernen mit einem akustischem Signal **TITT** angezeigt.

Machen Sie folgendes, um die Ebenen zu sichern oder zu entsichern:

- 1. Drücken Sie auf **P** und **--- gleichzeitig.** Jetzt sind Sie im Programmiermodus. Die Indikatorlampe blinkt kurz auf und danach leuchtet die Lampe der aktuellen Ebene.
- 2. Durch mehrmaliges drücken der Ebenentaste gehen Sie bis zu der Ebene, die gesichert oder entsichert werden soll.
- 3. Drücken Sie nun auf **3** zum Sichern oder **<sup>4</sup>** zum Entsichern. 3.0 Die Indikatorlampe der Ebenen wandert automatisch zur nächsten Ebene, die dadurch direkt gesichert oder entsichert werden kann.

4. Beenden Sie den Vorgang mit einem langen Druck (ca. 2 Sek.) auf  $\Box$ Indikatorlampe erlischt.

#### **Kurzfassung**

Sichern/Entsichern (Löschschutz) einer Ebene:  $\mathbf{Q} + \mathbf{L}$ , Ebene wählen,  $\mathbf{3}$  oder  $\mathbf{4}$  ...,  $\mathbf{L}$ + Ebene sichern =  $\binom{•}{3}$ , Ebene entsichern =  $\binom{•}{4}$ 

Grundeinstellung = Ebene 9 und 10 sind gesichert.

# *Wiederherstellen der Grundeinstellung*

Mit dem Gewa Prog hat man die Möglichkeit, eine oder alle Tasten einer Ebene oder alle Tasten auf den Ebenen 1-8 gleichzeitig zu löschen. Die Tasten gehen wieder in die Grundeinstellung der GewaLink Kanäle 00-127 zurück. Die Tabelle 2 zeigt, was beim Wiederherstellen geschieht. Lesen Sie auch den Abschnitt Sichern/Entsichern einer Ebene.

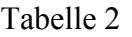

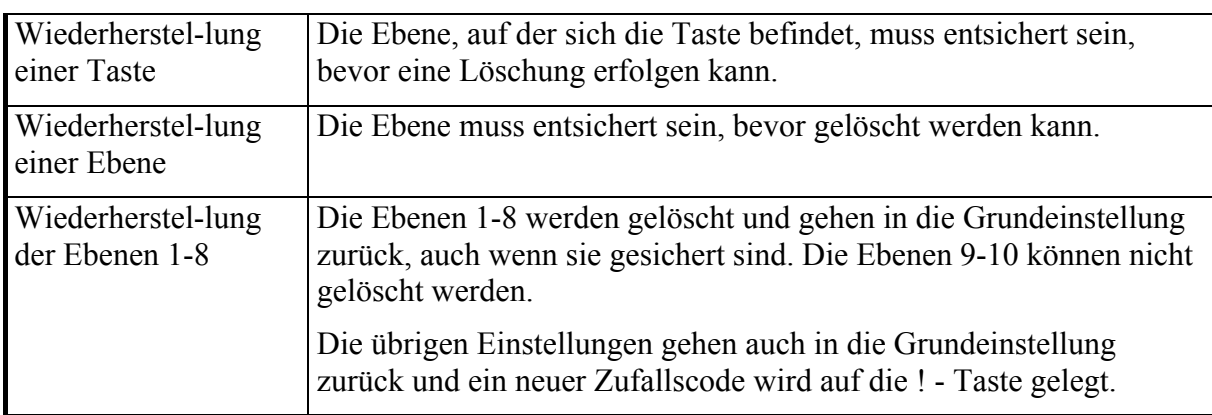

- 1. Beginnen Sie mit dem Entsichern der Ebene, die wiederhergestellt werden soll. Dies ist nicht erforderlich, wenn die Ebenen 1-8 gleichzeitig wiederhergestellt werden sollen.
- 2. Wählen Sie mit der Ebenentaste die Ebene, auf der die Wiederherstellung durchgeführt werden soll. Dies ist nicht erforderlich, wenn die Ebenen 1-8 gleichzeitig wiederhergestellt werden sollen. Drücken Sie auf **P** und **3** gleichzeitig. Sie sind nun im Programmiermodus zur Wiederherstellung. Die Indikatorlampe blinkt schnell auf und danach leuchtet die Lampe an der Taste 3 und die Lampe der aktuellen Ebene.
- 3.a Wiederherstellung einer Taste. Drücken Sie auf die Taste, die gelöscht werden soll. Die Indikatorlampe blinkt grün, um anzuzeigen, daβ es gelungen ist.
- 3b. Wiederherstellung aller Tasten auf einer Ebene. Drücken Sie der Reihe nach auf die Tasten **--**, **1**  $\left[$ **3** and beenden Sie mit **-**-. Alle Tasten blinken nun der Reihe nach rot und zum Abschluss blinkt die Indikatorlampe grün, um anzuzeigen, dass es erfolgreich ausgeführt wurde.

3c. Wiederherstellung aller Tasten auf den Ebenen 1-8. Drücken Sie der Reihe nach auf die Tasten **!** , **1** , **1** , **3** und beenden Sie mit **-**. Alle Tasten auf den Ebenen 1-8 blinken nun der Reihe nach rot und zum Abschluss blinkt die Indikatorlampe grün, um anzuzeigen, dass es richtig ausgeführt wurde.

#### **Kurzfassung**

Wiederherstellung einer Taste:

Ebene wählen,  $\mathbf{D} + \mathbf{3}$ , wähle Taste.

Wiederherstellung einer Ebene:

Ebene wählen,  $\mathbf{Q} + \mathbf{Q}$ ,  $\mathbf{Q}$ ,  $\mathbf{Q}$ ,  $\mathbf{Q}$ ,  $\mathbf{Q}$ ,  $\mathbf{Q}$ ,  $\mathbf{Q}$ ,  $\mathbf{Q}$ 

Wiederherstellung der Ebenen 1-8 zur Grundeinstellung:

 $\mathbf{P}$  +  $\mathbf{3}$ ,  $\mathbf{1}$ ,  $\mathbf{1}$ ,  $\mathbf{2}$ ,  $\mathbf{3}$ ,  $\mathbf{2}$ 

### *Erstellen des 4096-Codes*

Der Gewa Prog wird mit einem speziellen Codekanal (4096), der zufallsgesteuert ist, auf der ! - Taste ausgeliefert. Dieser Codekanal wird normalerweise für Funktionen benutzt, die zuverlässige Sicherheit erforderlich machen, wie zum Beispiel eine Wohnungs- oder Hauseingangstür. Der Code hat 4096 verschiedene Kombinationen.

Die ! - Taste besitzt immer den gleichen Code, egal auf welcher Ebene Sie sich befinden. Wenn ein neuer Codekanal erforderlich wird, so gibt es drei Möglichkeiten, diesen zu erstellen.

**Die erste Methode**, indem man von einem Codesender einliest, siehe Abschnitt: "Das Erlernen der Kanäle von einem anderen Sender". Mit dieser Methode kann man einen Codekanal auf jede beliebige Taste legen.

**Die zweite Methode**, indem man mit der Tastatur eine Ziffer zwischen 0 und 4095 eingibt. Der Code legt sich selbst auf die ! - Taste. Von dieser Taste aus ist es dann möglich, den Code auf andere Tasten zu verlegen. (Siehe Abschnitt "Code kopieren"). Danach kann man nach Wahl weitere neue Codekanäle erstellen. Die Methode wird folgendermassen durchgeführt:

- 1. Drücken Sie auf **P** und **!** gleichzeitig. Sie befinden sich jetzt im Programmiermodus. Die Indikatorlampe blinkt kurz auf und danach leuchtet die Lampe an der ! - Taste und die Lampe der aktuellen Ebene.
- 2. Drücken Sie eine Zahl von 0 bis 4095 ein.

3. Beenden Sie mit **--**. Zum Abschluss blinkt die Indikatorlampe grün, um anzuzeigen, dass es richtig ausgeführt wurde. Schreiben Sie sich den gewählten Code als Gedächtnisstütze auf.

#### **Kurzfassung:**

Code 4096 einstellen: **P + ! , 0 …. 4 0 9 5 , ---**

Grundeinstellung = Zufallscode

**3.0 Die dritte Methode** besteht darin, dass ein binärer Code eingegeben werden kann. Der binäre Code wird immer auf die **!**- Taste fallen. Diesen Code kann man entweder selber erstellen oder man kann ihn von einem IR- Sender oder Empfänger übernehmen. Die IR-Empfänger gibt es in zwei Ausführungen. Eine ältere, wo die Code- Einstellung mit einem 12- poligem DIP Funktionsschalter ausgeführt wird oder eine neuere, die programmierbar ist. Das Prinzip wie der binäre Code erstellt wird ist das gleiche.

In Fig. 3 ist ein 12- poliger DIP Funktionsschalter abgebildet. Die DIP Funktionsschalter 1, 4, 6 und 12 sind in ON-Position, die übrigen in OFF-Position.

Als Beispiel wie der binäre Code geschaffen wird, siehe Fig. 3

- 1. Drücken Sie **P** und **!** gleichzeitig. Jetzt sind Sie im Programmiermodus. Die Indikatorlampe blinkt kurz auf und danach leuchtet die Lampe auf **!-**Taste und die Lampe der aktuellen Ebene.
- 2. Sie geben den Code ein durch Drücken auf die **!** oder **--**. **! !** = Funktionsschalter in "On"- Position,  $\Box$  = Funktionsschalter in "OFF"- Position. Drücken Sie nun zwölf mal der Reihe nach abwechselnd beliebig auf **! --- --- ! --- ! --- --- --- --- --- !** . Wenn zwölf mal gedrückt wurde, blinkt die Indikatorlampe grün, um das Ende anzuzeigen.
- 3. Jetzt ist der Code auf Taste **!** eingegeben. Schreiben Sie sich den Code für den zukünftigen Gebrauch auf.

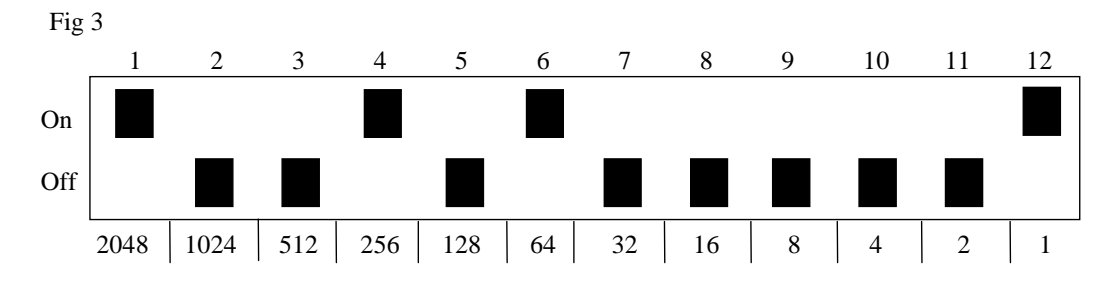

#### **Kurzfassung**

Code 4096 binär erstellen:  $\mathbf{Q} + \mathbf{I}$ , ...,  $\mathbf{I}$  oder  $\mathbf{I}$ On- Position  $= \bigcap_{n=1}^{\infty}$  Off- Position  $= \bigcap_{n=1}^{\infty}$ Grundeinstellung = Zufallscode

# *Codes kopieren*

Mit dem Gewa Prog hat man die Möglichkeit, eingelernte Codes und Grundkanäle auf andere Plätze (Tasten) zu kopieren. **Achtung!** Der Code/Kanal verbleibt auf dem Ursprungsplatz.

- 1. Wählen Sie die Ebene und drücken danach auf die Taste, die kopiert werden soll.
- 2. Wählen Sie die Ebene, auf der Sie den Code kopieren wollen.
- 3. Drücken Sie nun auf **P** und **8** gleichzeitig. Sie sind nun im Programmiermodus. Die Indikatorlampe blinkt kurz auf und danach leuchtet die Lampe auf Taste 8 und die Lampe der aktuellen Ebene.
- 4. Drücken Sie auf die Taste, auf die der Code gelagert werden soll. Zum Abschluss blinkt die Indikatorlampe grün, um anzuzeigen, dass richtig ausgeführt wurde.

#### **Kurzfassung**

Code/Kanal kopieren von Taste **X** zur Taste **Y**:

Ebene wählen, wähle  $\hat{\mathbf{X}}$ , Ebene wählen,  $\hat{\mathbf{P}}$  +  $\hat{\mathbf{B}}$ , wähle  $\hat{\mathbf{Y}}$ 

# *Einstellung des akustischen Signals*

Der Gewa Prog hat ein akustisches Signal, das z.B. ertönt, wenn eine Taste gedrückt wird oder beim Scannen (Suchlauf). Die Lautstärke dieses Signals kann von 0 bis 9 eingestellt werden, wobei 0 kein Signal und 9 maximale Lautstärke bedeutet.

- 1. Drücken Sie auf **P** und **4** gleichzeitig. Sie sind nun im Programmiermodus. Die Indikatorlampe blinkt kurz auf und danach leuchtet die Lampe an der Taste 4 und die Lampe für die aktuelle Ebene.
- 2. Drücken Sie auf eine Taste zwischen 0 und 9, um die Lautstärke zu wählen. Zum Abschluss blinkt die Indikatorlampe grün, um anzuzeigen, dass es erfolgreich ausgeführt wurde.
- 3. Testen Sie die Lautstärke, indem Sie auf eine beliebige Taste drücken. Wenn Sie mit der Lautstärke nicht zufrieden sind, fangen Sie bei Punkt 1 wieder an.

#### **Kurzfassung**

Akustisches Signal einstellen:  $\mathbf{Q} + \mathbf{Q}$ ,  $\mathbf{Q}$ ,... **9** 

Grundeinstellung  $=$  4

# *Ein-/Ausschalten des Signals der akustischen Ebenenanzeige*

<sup>2.0</sup> Um hören zu können, auf welcher Ebene man sich befindet, besteht die Möglichkeit, eine akustische Ebenenanzeige einzuschalten. Wird die **! T**aste gedrückt, kann man hören, auf welcher Ebene man sich befindet. Dies gilt auch für den Scanner in der ersten Auswahl.

Ebene 1-5 wird mit einem dunklen Ton und 1-5 kurzen Signaltönen angezeigt, und die Ebene 6-10 mit einem hellem Ton und 1-5 kurzen Signaltönen.

Verfahren Sie folgendermassen beim Ein-/Ausschalten der akustischen Ebenenanzeige:

- 1. Drücken Sie gleichzeitig **P** und **4** .
- 2. Drücken Sie **\*** zum Ein- oder **#** zum Ausschalten.

#### **Kurzfassung:**

Einschalten der akustischen Ebenenanzeige:  $\mathbf{Q} + \mathbf{A}$ ,  $\mathbf{F}$ Ausschalten der akustischen Ebenenanzeige:  $\mathbf{Q} + \mathbf{A}$ ,  $\mathbf{H}$ Grundeinstellung = ausgeschaltet

# *Einstellung der Anschlagsverzögerung*

Mit dem Gewa Prog hat man die Möglichkeit, eine Anschlagsverzögerung einzustellen. Die Zeit also, die eine Taste oder externer Funktionsschalter gedrückt wird, bis eine Ausführung erfolgt. Die Anschlagverzögerung kann zwischen 0 und 9 eingestellt werden, wobei 0 keine und 9 maximale Verzögerung (ca. 0,9 Sek.) bedeutet.

- 1. Drücken Sie auf **P** und **2** gleichzeitig. Sie sind nun im Programmiermodus. Die Indikatorlampe blinkt kurz auf und danach leuchtet die Lampe an der Taste 2 und die Lampe für die aktuelle Ebene.
- 2. Drücken Sie auf eine beliebige Taste zwischen 0 und 9 um die Zeit der Verzögerung zu wählen. Zum Abschluss blinkt die Indikatorlampe grün, um anzuzeigen, dass es richtig ausgeführt wurde.
- 3. Testen Sie die Anschlagsverzögerung, indem Sie auf eine beliebige Taste drücken. Wenn Sie mit der eingestellten Verzögerung nicht zufrieden sind, fangen Sie bei Punkt 1 wieder an.

#### **Kurzfassung**

Anschlagsverzögerung einstellen:  $\mathbf{P} + \mathbf{2}$ ,  $\mathbf{0}$ ....  $\mathbf{9}$ Grundeinstellung  $= 0$ 

# *Erstellen von automatischen Sequenzen (Makro)*

Der Gewa Prog hat die Möglichkeit, Sequenzen zu speichern und zu senden. Durch Druck auf **eine Taste** kann der Gewa Prog automatisch eine Serie von Tastendrücken ausführen. Zum Beispiel:

Um auf eine Tafel im Videotext - TV zu gelangen, muss man 4 Tastendrücke ausführen. Diese 4 Tastendrücke können eingelernt werden, so dass nur ein Druck auf den Gewa Prog genügt. Andere Anwendungen können sein, daβ Sie lange Telefonnummen mit nur einem Druck wählen können oder wenn man das Telefon bedient, kann gleichzeitig der Ton des Fernsehers abgeschaltet werden. Der Gewa Prog kann auch lernen, die Ebene zu wechseln und sich erinnern, wie **lange** eine Taste senden soll (Maximal 25,5 Sekunden). Andere schon erlernte Sequenzen können auch einen Teil einer neuen Sequenz ausmachen.

Sie können jederzeit die Sendung einer Sequenz unterbrechen, indem Sie auf eine beliebige Taste drücken.

Wenn eine Sequenz eingelernt wird, sendet Gewa Prog gleichzeitig den Inhalt der Taste. Maximal 47 Tastendrücke je Sequenz können eingelernt werden. **Achtung!** Die Taste, auf der die Sequenz liegen soll, darf nicht einen Teil der Sequenz darstellen.

- 1. Drücken Sie auf **P** und **A** gleichzeitig.
- 2. Drücken Sie auf die Tasten, die in die Sequenz einbezogen werden sollen.
- 3. Wählen Sie die Ebene, auf der die Sequenz liegen soll.
- 4. Drücken Sie auf **P** und **B** gleichzeitig.
- 5. Wählen Sie die Taste, die die Sequenz senden soll.

#### **Kurzfassung**

Automatische Sequenz einlernen:  $\mathbf{Q} + [\mathbf{\lambda}]$ , Sequenz drücken, Ebene wählen,  $\mathbf{Q} + [\mathbf{B}]$ , wähle Speicherplatz.

### *Erstellung einer manuellen Sequenz*

<sup>3.0</sup> Die manuelle Sequenz ist eine Variante der automatischen Sequenz. Anstatt die ganze Sequenz vom Gewa Prog in Reihenfolge zu senden, drückt man manuell jeden Schritt in der Sequenz. Ist die Sequenz am Ende angelangt, beginnt sie wieder von vorn. Auch wenn zwischendurch andere Tasten gedrückt werden, erinnert sich der Gewa Prog an den letzten Schritt in der Sequenz. Eine Anwendung kann sein, dass man den TV mit nur einer Taste ein und ausschalten kann. Eine zweite Möglichkeit, einen einfachen Scannmodus zu erstellen, um sich durch die verschiedenen TV- Stationen zu bewegen. Eine Sequenz kann aus einer Serie von Tastendrücken von verschiedenen Ebenen bestehen, auch wie **lange** eine Taste senden soll (max 25,5 Sek).

Wenn eine Sequenz geschaffen wird, sendet Gewa Prog gleichzeitig den Inhalt der Taste.

Maximal 47 Tastendrücke je Sequenz können erlernt werden.

**Achtung!** Die Taste, auf dem die Sequenz gespeichert werden soll, darf nicht ein Bestandteil der Sequenz sein.

So gestalten Sie eine manuelle Sequenz:

- 1. Drücken Sie auf **P** und **A** gleichzeitig.
- 2. Drücken Sie auf die Tasten, die in die Sequenzen einbezogen werden sollen, auch Tausch der Ebene ist möglich.
- 3. Wählen Sie die Ebene, auf der die Sequenz gespeichert werden soll.
- 4. Drücken Sie **P** und **C** gleichzeitig
- 5. Drücken Sie **B**.
- 6. Wählen Sie die Taste, auf der die Sequenz gespeichert werden soll.

#### **Kurzfassung:**

Erstellung einer manuellen Sequenz: **P + A**, Sequenz eingeben, Ebene wählen, **P + C**, **B**, Speicherplatz wählen.

# *Direktwahl einer Ebene*

<sup>2.0</sup> Beim Gewa Prog besteht die Möglichkeit, Direktwahltasten herzustellen. Das bedeutet, dass Sie sofort eine Ebene erreichen, indem Sie die gewählte Taste drücken. Zum Beispiel, wenn Sie sich auf der ersten Ebene befinden und auf die Taste 2 drücken, so gelangen Sie direkt auf Ebene 2 oder wenn Sie die Taste 3 drücken, direkt auf die dritte Ebene usw. Wenn Sie sich dann auf der Ebene 2, 3 oder 4 befinden, können Sie auf eine neue Direktwahltaste drücken, um so wieder auf die erste Ebene zurück zu gelangen. Vorher müssen Sie aber die Direktwahltasten der entsprechenden Ebenen geschaffen haben. Siehe Fig. 4.

Fig 4

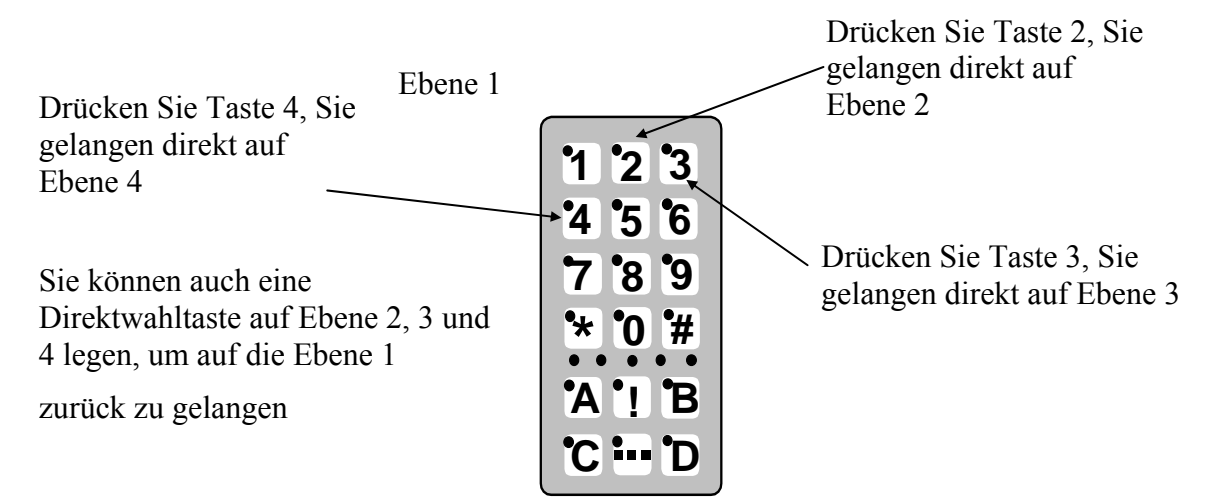

Wie Direktwahltasten geschaffen werden:

- 1. Wählen Sie, welche Ebene mit der Direktwahltaste erreicht werden soll.
- 2. Drücken Sie **gleichzeitig** auf **P** und **A.** Jetzt befinden Sie sich im Programmiermodus.
- 3. Wählen Sie die Ebene, wo sich die Direktwahltaste befinden soll.
- 4. Drücken Sie **gleichzeitig** auf **P** und **B.**
- 5. Wählen Sie durch drücken der Taste die, die die Direktwahltaste werden soll. Die Indikatorlampe blinkt grün, um anzuzeigen, dass es vollzogen ist.

#### **Kurzfassung:**

Direktwahltaste erstellen:

Wählen Sie die Ebene, die mit der Direktwahltaste erreicht werden soll, **P + A,** danach wählen Sie die Ebene, wo sich die Direktwahltaste befinden soll, **P + B,** abschliessend drücken der gewünschten Direktwahltaste.

# *Die automatische Rückstellung zur Grundebene*

<sup>3.0</sup> Es besteht die Möglichkeit, dass der Gewa Prog immer zu einer speziellen Grundebene zurückkehren kann, wenn mehrere Ebenen geöffnet sind. Diese Grundebene kann z.B. Funktionen zur Steuerung des Telefons oder andere Funktionen sein, die man häufiger benutzt und die man schnell erreichen will. Nach ca. 5 Minuten kehrt der Gewa Prog zur Grundebene zurück. Verfahren Sie wie folgt zur Erstellung der automatischen Rückstellung:

- 1. Drücken Sie  $\bigcirc$  und  $\bigcirc$  gleichzeitig. Sie sind jetzt im Programmiermodus. Jetzt leuchtet die Indikatorlampe für die aktuelle Ebene.
- 2. Wählen Sie die Ebene, zu der der Gewa Prog zurückkehren soll.
- 3. Für automatische Rückstellung drücken Sie **5** und zum Ausschalten der Funktion drücken Sie **6**
- 4. Abschliessend drücken Sie lange auf  $\Box$

### **Kurzfassung:**

Einschalten/Ausschalten der automatischen Rückstellung: **P** + **---**, **5** oder **6 , ---**

Einschalten =  $\binom{6}{5}$ , Ausschalten =  $\binom{6}{6}$ Grundeinstellung = ausgeschaltet

# **Steuerung mit Scanner**

Am Gewa Prog können Sie externe Funktionsschalter anschliessen, die einen Scanner starten und damit die Möglichkeit schaffen, 161 verschiedene Funktionen in Ihrer Umgebung zu steuern mit z.B. einem Saug/Blas-

Schalter. Man kann verschiedene Einstellungen vornehmen, die den Scanner beeinflussen: Scannmethoden, Scanngeschwindigkeit, Scannanfang, Anzahl der Scannzyklen, Turboscanning und Scanningsblink. Man kann sogar eine individuelle Scannmethode erstellen. 1-5 verschiedene Funktionsschalter

oder Joy-Stick können, abhängig von der Scannmethode, angeschlossen werden.

Der folgende Abschnitt beschreibt dieses.

### *Anschliessen der Funktionsschalter*

Es bestehen verschiedene Möglichkeiten Funktionsschalter anzuschliessen. An den Eingängen 2 und 3 kann man einen oder zwei 1-Funktionsschalter anschliessen. Am Eingang 4 ist es möglich, Funktionsschalter

für alle vier Richtungen einschliesslich Enter anzuschliessen. Seit der Version 3.0 besteht die Möglichkeit 8 Richtungen und Enter mittels JoyStick zu steuern.

- 1 Funktionsschalter: Eingänge 2, 3 oder 4. Alle Eingänge können benutzt werden, wenn nur ein Funktionsschalter angeschlossen werden soll
- 2 Funktionsschalter: Eingang 2 (→) und 3 (↓).
- 3 Funktionsschalter: Eingang 2 (→), Eingang 3 (↓) und Eingang 4 (Enter). Als Alternative können alle drei Funktionsschalter am Eingang 4 angeschlossen werden.
- 5 Funktionsschalter: Eingang 4 ( $\rightarrow$ ,  $\downarrow$ ,  $\leftarrow$ ,  $\uparrow$  und Enter).
- Enter: Die Ausführung geschieht durch Druck auf den Funktionsschalter, der am Eingang 4 (Enter) angeschlossen ist. Die Ausführung kann auch an den Eingängen 1 oder 2 geschehen, abhängig von der gewählten Scannmethode.
- Joystick mit 8 Richtungen + Enter: Eingang 4.

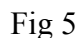

#### Tabell 3

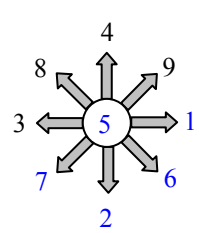

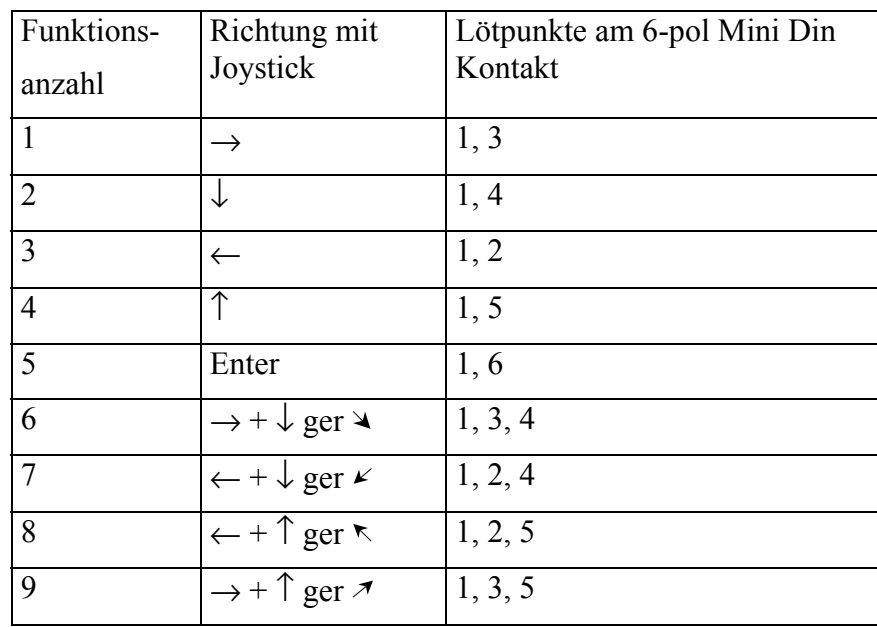

Die Funktionen 1-5 können mit einzelnen Funktionsschaltern benutzt werden.

Fig 6

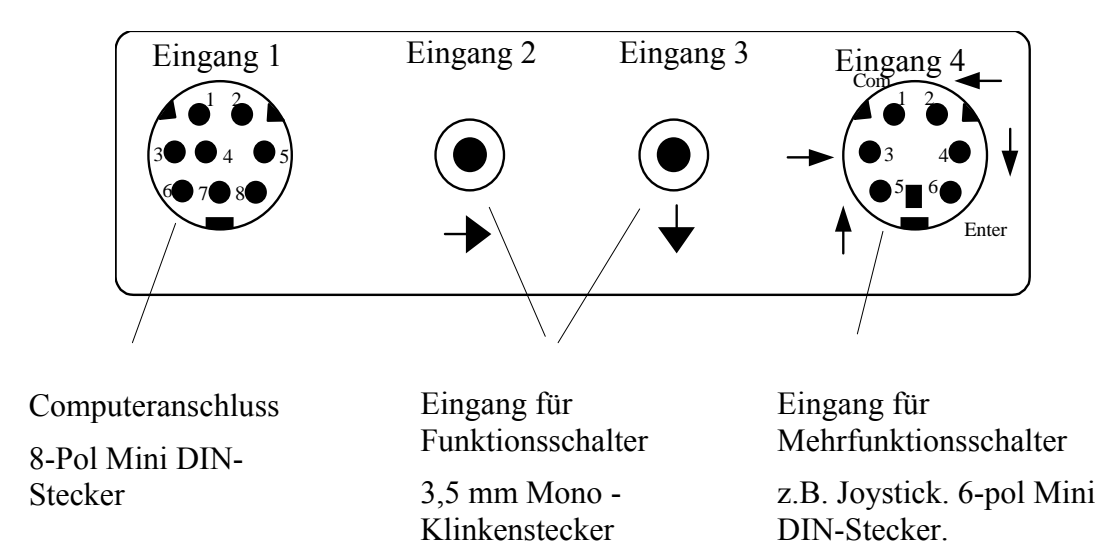

# *Schnellwahl der Ebene und Alarm*

<sup>3.0</sup> Wenn Scanning mit externem Funktionsschalter benutzt wird, besteht die Möglichkeit schnell die Ebenen zu wechseln. Hält man den Funktionsschalter beim Scannstart gedrückt, wird Gewa Prog zwischen den verschiedenen Ebenen scannen. Auf diese Weise kann man schnell eine Ebene wählen. **Achtung!** Es müssen mindesten zwei Ebenen geöffnet sein. Wird der Funktionsschalter noch länger gehalten, wird Gewa Prog den codierten Kanal senden. Wenn dann ein Relaisadapter angeschlossen ist, der wiederum einen Alarmsender aktiviert, besteht die Möglichkeit schnell Hilfe herbei zu rufen. Der Funktionsschalter wird nur gedrückt gehalten, bis der Alarm aktiviert ist. Sehen Sie weiter unter Abschnitt: "Anschluss eines Relaisadapters".

# *Einstellung der Scannmöglichkeiten*

Mit dem Gewa Prog ist es möglich, zwischen 12 verschiedenen Scannalternativen zu wählen. Der Unterschied zwischen den verschiedenen Alternativen wird in Tabelle 4 beschrieben. So wählen Sie die Scannmethode:

- 1. Drücken Sie **P** und **5** gleichzeitig. Sie sind nun im Programmiermodus. Die Indikatorlampe blinkt kurz auf und danach leuchtet die Lampe auf Taste 5 und die Lampe der aktuellen Ebene.
- 2. Wählen Sie die Scannmethode aus der Tabelle 4 und drücken Sie die entsprechende Taste. Zum Abschluss blinkt die Indikatorlampe grün, um anzuzeigen, dass es richtig ausgeführt wurde.

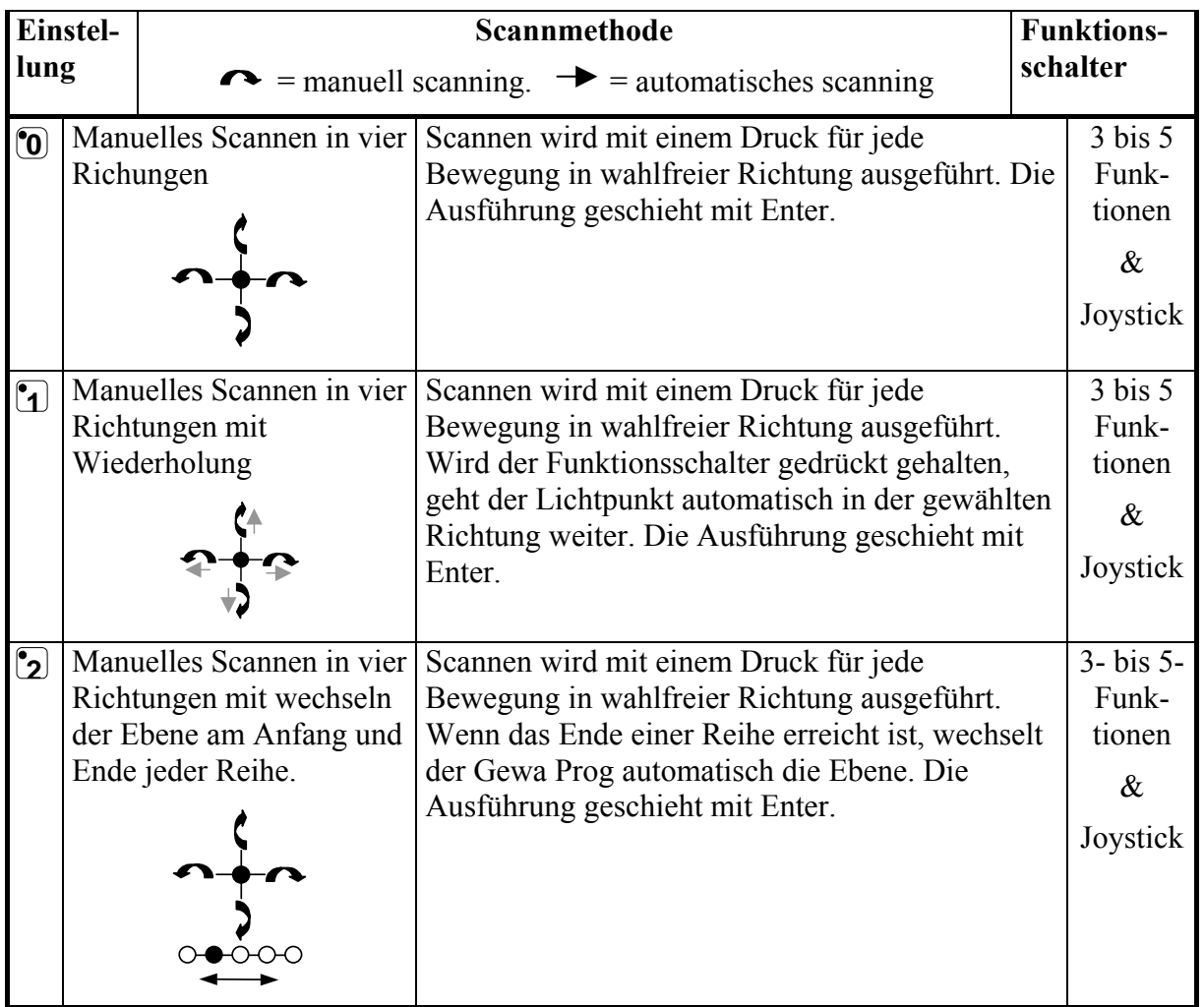

Tabelle 4

Tabelle 4

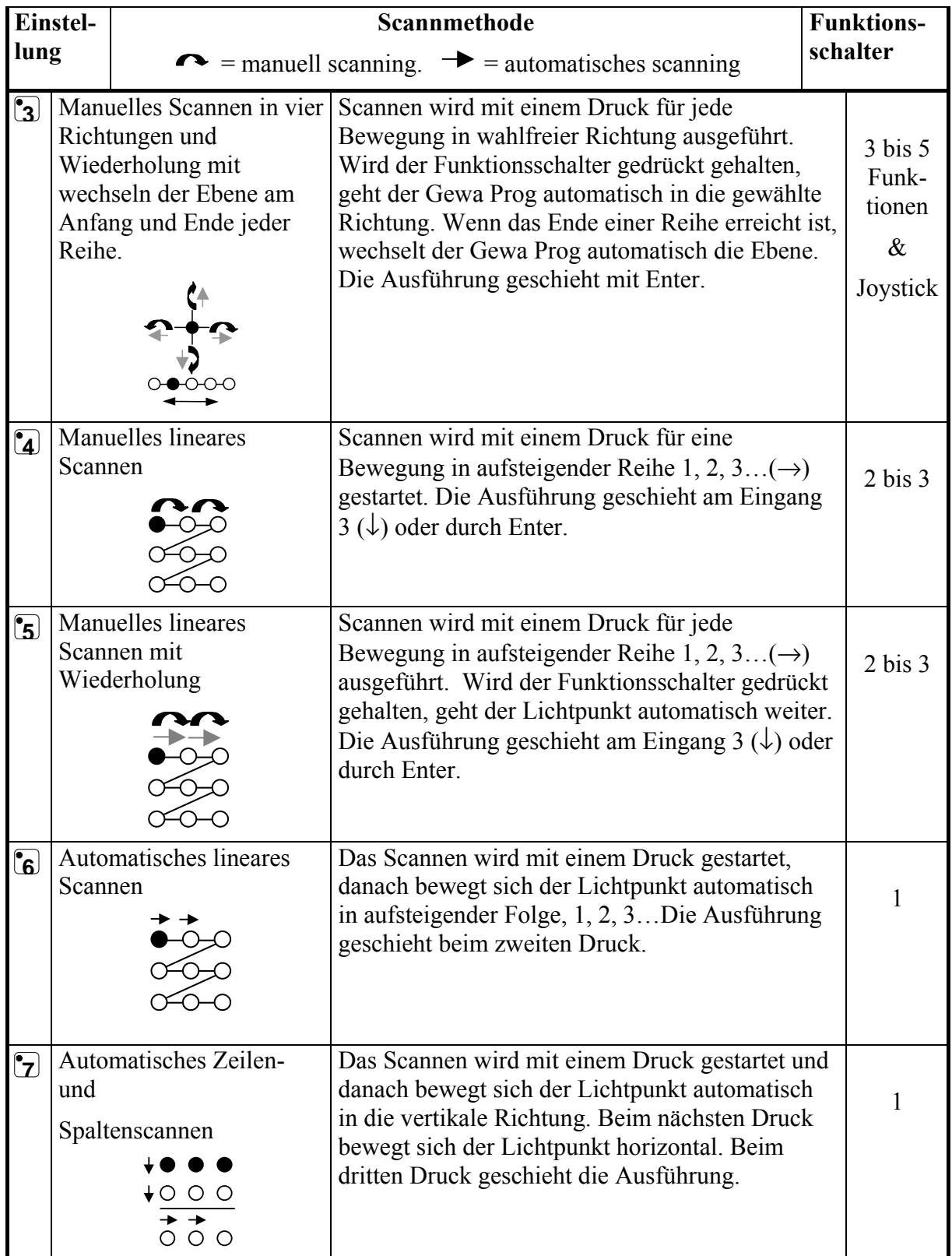

Tabelle 4

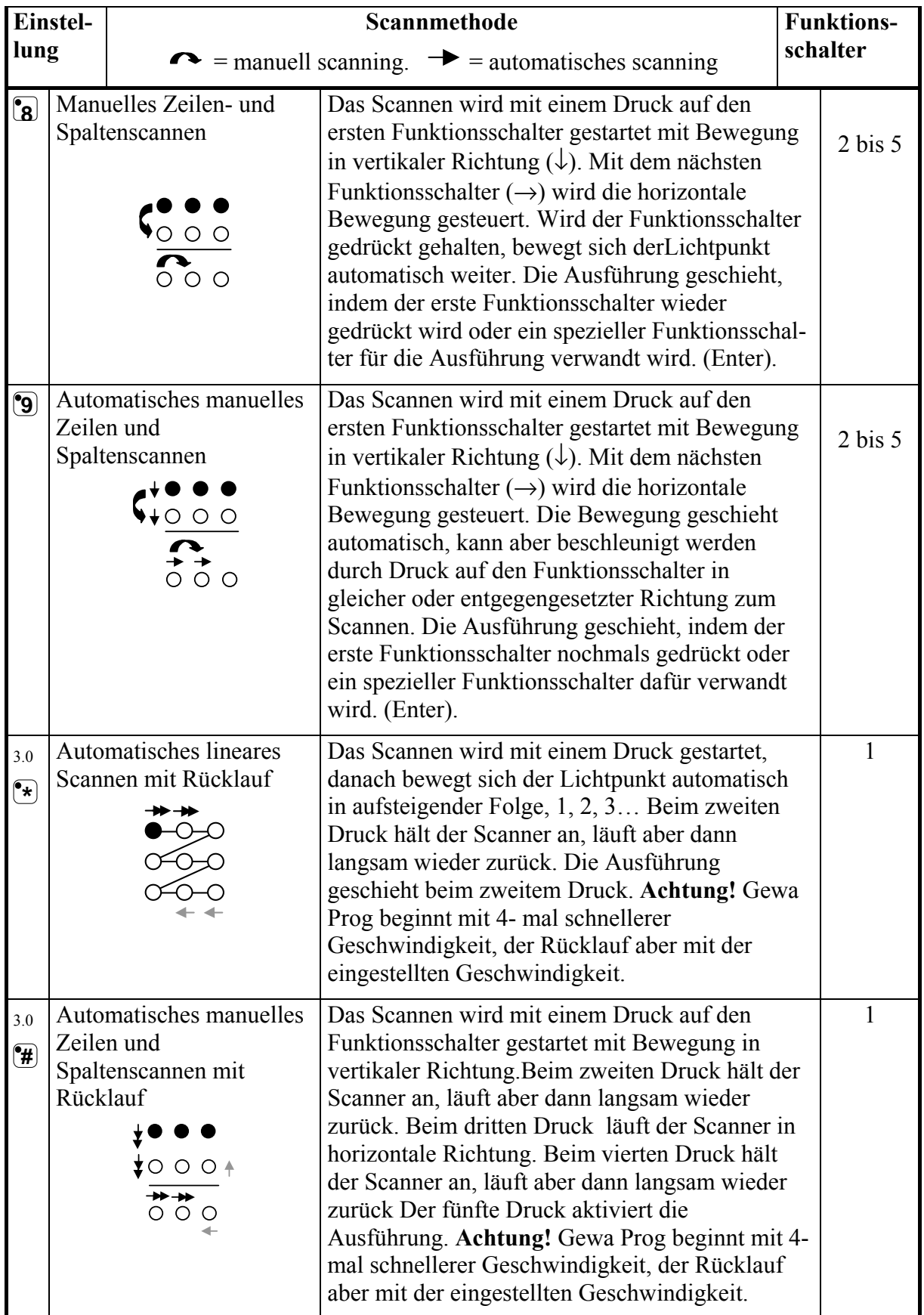

#### **Kurzfassung:**

Einstellung der Scannmethode: **P + 5 ,** Scannmethode wählen

Grundeinstellung = Scannmethode 6.

# *Individuelle Scannsequenz erstellen*

<sup>3.0</sup> Im Gewa Prog besteht die Möglichkeit, eine individuelle Scannsequenz zu kreieren, die auf einer beliebigen Taste gespeichert werden kann. Scannsequenz bedeutet, das man sich Tasten und deren Abfragereihenfolge selbst zusammenstellen kann. Auch besteht die Möglichkeit in der Scannsequenz zwischen verschiedene Ebenen zu wählen. Wenn Sie eine Scannsequez erstellen, wählen Sie zuerst eine Scannmethode aus der Tabelle 5, die nur für die individuelle Scannsequenz gültig ist. Andere Scannsequenzen können andere Scannmethoden beinhalten.

Die vorher aus Tabelle 4 ausgewählte Scannmethode wird nicht beeinträchtigt.

In einer Sequenz können maximal 96 Schritte gespeichert werden.

**Achtung!** Die Taste, auf der die Sequenz gespeichert werden soll, darf nicht ein Teil der Sequenz sein.

Tabelle 5

| <b>Einstell-</b><br>ung                    |                                                                           | <b>Funktions-</b><br>Scannmethode |                                                                                                    |                    |
|--------------------------------------------|---------------------------------------------------------------------------|-----------------------------------|----------------------------------------------------------------------------------------------------|--------------------|
|                                            |                                                                           | Nur für individuelle Scannsequenz |                                                                                                    | schalter           |
| $\left( \textcolor{blue}{\bullet} \right)$ | Scannen                                                                   | Manuelles lineares                | Gehen Sie bis zu der Taste, die eine Scannsequenz<br>beinhaltet und aktivieren Sie diese. Durch erneutes<br>Betätigen des Funktionstasters, wird die Sequenz in<br>der programmierten Reihenfolge abgearbeitet $(\rightarrow)$ .<br>Die Aktivierung des Signals geschieht über Eingang 3<br>$(\downarrow)$ oder Enter.                                                                         | $2 \text{ bis } 3$ |
| $\left( \mathbf{r} \right)$                | Manuelles lineares<br>Scannen samt<br>Fortsetzung mit<br>normalem Scannen |                                   | Gehen Sie bis zu der Taste, die eine Scannsequenz<br>beinhaltet und aktivieren Sie diese. Durch erneutes<br>Betätigen des Funktionstasters, wird die Sequenz in<br>der programmierten Reihenfolge abgearbeitet $(\rightarrow)$ .<br>Die Aktivierung des Signals geschieht über Eingang 3<br>$(\downarrow)$ oder Enter. Wird keine Wahl getroffen, setzt das<br>normale Scanning fort.          | $2 \text{ bis } 3$ |
| $\boxed{2}$                                | Scannen mit<br>Wieder-holung                                              | Manuelles lineares                | Gehen Sie bis zu der Taste, die eine Scannsequenz<br>beinhaltet und aktivieren Sie diese. Durch erneutes<br>Betätigen des Funktionstasters, wird die Sequenz in<br>der programmierten Reihenfolge abgearbeitet<br>$(\rightarrow)$ . Wird der Schalter gedrückt gehalten, scannt<br>Gewa Prog automatisch. Die Aktivierung des Signals<br>geschieht über Eingang 3 ( $\downarrow$ ) oder Enter. | $2 \text{ bis } 3$ |

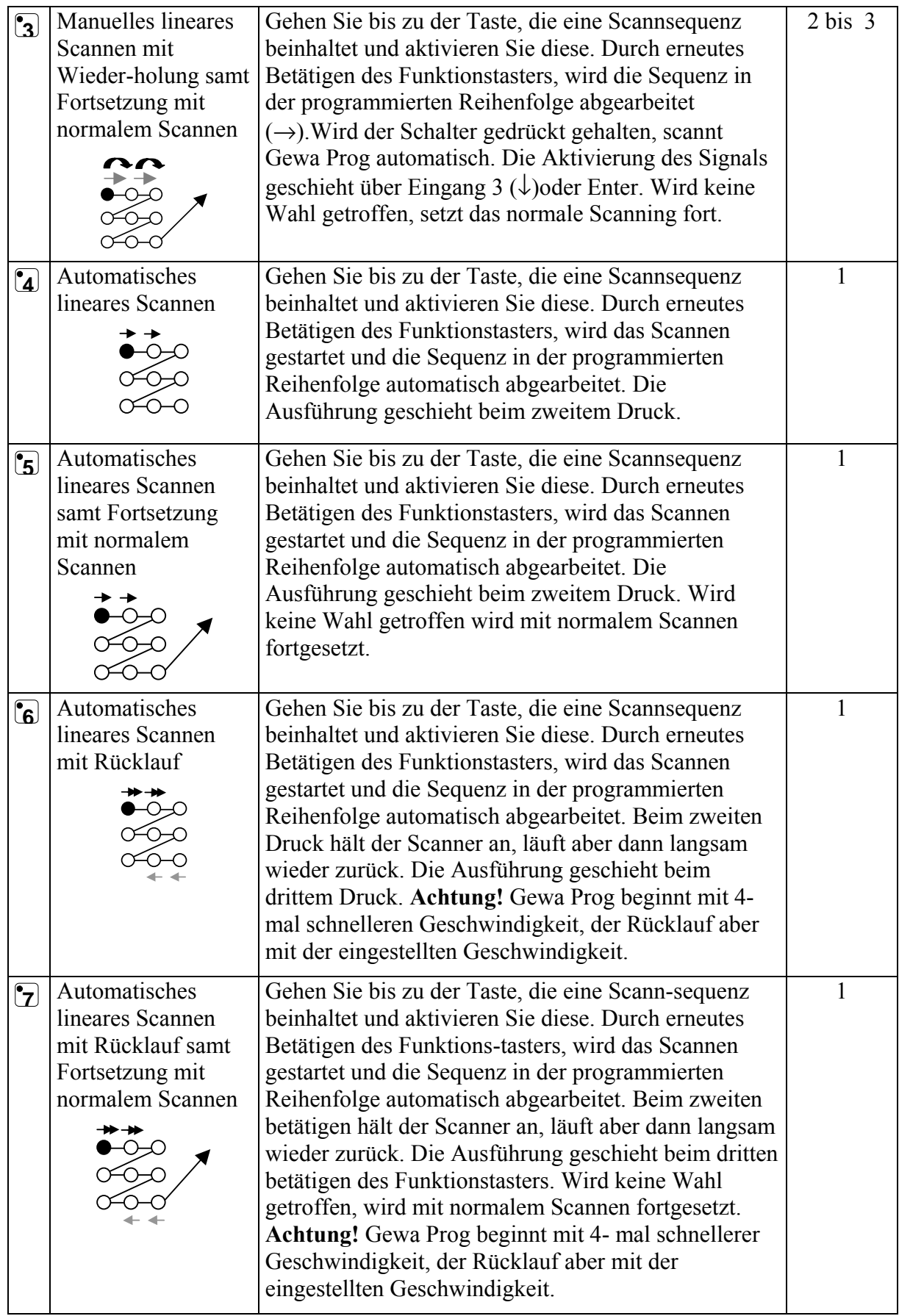

Zur Erstellung einer individuellen Scannsequenz verfahren Sie wie folgt:

- 1. Drücken Sie **<sup>P</sup>** und **\*** gleichzeitig. Jetzt sind Sie Im Programmiermodus. Die Indikatorlampe blinkt kurz auf und danach leuchtet die Lampe unter Taste **\*** und die Lampe der aktuellen Ebene.
- 2. Drücken Sie auf <sup>[•</sup>1].
- 3. Drücken Sie auf die Taste, auf der die Sequenz gespeichert werden soll.
- 4. Wählen Sie die Scannmethode laut Tabelle 5.
- 5. Drücken Sie die Tasten, die in die Sequenz einbezogen werden sollen.
- 6. Beenden Sie mit einem langen Druck (ca. 2 Sek.) auf **---** bis die Indikatorlampe erlischt.

#### **Kurzfassung:**

Erstellung einer individuellen Scannsequenz: **<sup>P</sup> + \*, <sup>1</sup> ,** Speicherplatz wählen, Scannmethode wählen, Sequenz drücken,  $\Box$ +.

**Hinweis 1:** Es besteht die Möglichkeit, eine individuelle Scannsequenz mit Direktsteuerung zu kombinieren. Damit kann z.B. Gewa Prog immer mit Scannen einer individuellen Scannsequenz beginnen. Die individuelle Scannsequenz kann z.B. wichtige Informationen beinhalten wie Alarm, das Telefon aktivieren, die Sprechanlage bedienen und die Tür öffnen. Trifft man keine Wahl für diese Funktionen, fährt der Gewa Prog mit normalem Scannen fort. Eine der Scannmethoden 1, 3 oder 5 muss dabei eingestellt sein.

Erstellen Sie diese Kombination wie folgt:

Schaffen Sie eine Taste mit einer individuelle Scannsequenz. Wählen Sie danach eine der Scannmethoden 1, 3 oder 5 in dieser Sequenz. Dann legen Sie die Direktsteuerung auf die gleiche Taste. Nun ändern Sie die Anzahl der Scanningszyklen auf 1. Gewa Prog startet nun mit Scannen der Sequenz und wenn keine Wahl getroffen wurde, geht er über zum normalen Scannen.

**Hinweis 2:** Man kann den Gewa Prog z.B.so einstellen, dass er nur die Tasten der linken Spalte durchläuft (abscannt). Die mittlere und rechte Spalte kann dann benutzt werden, um die Beschriftung für die verschiedenen Funktionen der linken Tasten vorzunehmen.

Erstellen Sie dieses wie folgt:

Wählen Sie eine Taste für die individuelle Scannsequenz, die nur auf der linken Spalte scannt.

**Achtung!** Die Taste, auf der die Sequenz gespeichert werden soll, darf nicht ein Teil der Sequenz sein. Wählen Sie jetzt eine der Scannmethoden 0, 2, 4 oder 6 für diese Sequenz. Legen Sie danach die Direktsteuerung auf die gleiche Taste. Gewa Prog wird nun nur auf der linken Spalte scannen.

# *Einstellen der Scanngeschwindigkeit*

Die Scanngeschwindigkeit kann von 0,1 bis 6,0 Sekunden in Schritten von 0,1 Sekunden programmiert werden. Die Grundeinstellung ist bei Lieferung auf 1,5 Sekunden eingestellt. Verfahren Sie folgendermassen zum Programmieren der Scanngeschwindigkeit:

- 1. Drücken Sie auf **P** und **6** gleichzeitig. Sie sind nun im Programmiermodus. Die Indikatorlampe blinkt kurz auf und danach leuchtet die Lampe an der Taste 6 und die Lampe der aktuellen Ebene.
- 2. Wählen Sie die Geschwindigkeit. Beispiel: Um ein Scanngeschwindigkeit von 0,7 Sekunden zu erhalten, drückt man die Taste 7. Um die höchste Geschwindigkeit, 0,1 Sekunden, zu erhalten, drückt man auf 1. Für die niedrigste Geschwindigkeit 6,0 Sekunden drückt man 60. Das heisst, der eingegebene Wert muss mit 10 dividiert werden, um die gewünschte Zeitkonstante rechnerisch zu erhalten.
- 3. Beenden Sie mit **---**. Zum Abschluss blinkt die Indikatorlampe grün, um anzuzeigen, dass alles richtig ausgeführt wurde.

#### **Kurzfassung**

Scanngeschwindigkeit einstellen:  $\mathbf{Q} + \mathbf{Q}$ ,  $\mathbf{Q}$ ,  $\mathbf{Q}$ ,  $\mathbf{Q}$ ,  $\mathbf{Q}$ ,  $\mathbf{Q}$ 

Grundeinstellung = 1.5 Sekunden

# *Ein/Ausschalten des Turboscanners*

<sup>3.0</sup> Turboscanning kann benutzt werden, um die Scanngeschwindigkeit auf das Vierfache zu steigern. Diese Einstellung ist für avancierte Benutzer mit hohen Ansprüchen gedacht. Der Turboscanner geht immer von der eingestellten Scanngeschwindigkeit aus, dividiert diese aber mit dem Faktor 4. Dies ergibt dann eine exaktere Einstellung, besonders im Bereich 0,1 - 1,0 Sekunden, z.B. 0,5 Sekunden dividiert mit 4 ergibt 0,125 Sekunden. Die Indikatorlampe des Scanners hört auch auf zu blinken, um die Überwachung bei den hohen Geschwindigkeiten zu erleichtern.

Verfahren Sie folgendermassen, um den Turboscanner ein/auszuschalten:

- 1. Drücken Sie **P** und **6** gleichzeitig. Sie sind nun im Programmiermodus. Die Indikatorlampe blinkt kurz auf und danach leuchtet die Lampe an Taste 6 und die Lampe der aktuellen Ebene.
- 2. Zum Einschalten des Turbos drücken Sie auf **A** und zum Ausschalten auf **B**.

#### **Kurzfassung:**

Ein/Ausschalten des Turboscanners:  $\mathbf{Q} + \mathbf{G}$ ,  $\mathbf{A}$  oder  $\mathbf{B}$ . Einschalten =  $\hat{A}$ , Ausschalten =  $\hat{B}$  $Grundeinstelling = Aus.$ 

# *Einstellung der Anzahl von Scanningzyklen.*

<sup>3.0</sup> Es besteht die Möglichkeit, die Anzahl der Zyklen, die der Gewa Prog beim Scannen durchlaufen soll, zu bestimmen. Von dem Ausgangspunkt, wo der Scanner begann, bis er zum gleichen Platz wiederkehrt, ist ein Zyklus. Das setzt voraus, dass keine Wahl in der Zwischenzeit getroffen wurde. Es ist möglich zwischen 1 - 4 Zyklen zu wählen.

Verfahren Sie folgendermassen, um die Anzahl der Zyklen einzustellen:

- 1. Drücken Sie auf **P** und **7** gleichzeitig. Sie sind nun im Programmiermodus. Die Indikatorlampe blinkt kurz auf und danach leuchtet die Lampe an Taste 7 und die Lampe der aktuellen Ebene.
- 2. Drücken Sie auf <sup>(#</sup>) und wählen Sie dann die Anzahl der Zyklen 1 4.

#### **Kurzfassung:**

Einstellung der Anzahl der Scanningzyklen:  $\mathbf{Q} + \mathbf{Z}$ ,  $\mathbf{H}$ ,  $\mathbf{Z}$ ,  $\mathbf{H}$ 

Grundeinstellung =2 Zyklen

# *Einstellen des Scannstarts*

Mit dem Gewa Prog kann man bestimmen, wo das Scannen beginnen soll. Bei Zeile 1 - 6 oder bei der Ebenentaste. Zeile 1 = Tasten 1, 2, 3, Zeile 2 = Tasten 4, 5, 6 usw. Wenn die Taste 0 gewählt wird, beginnt das Scannen auf der Ebenentaste. Ein Vorteil dabei ist, dass man schneller zu einer bestimmten Taste gelangt. Der Gewa Prog ist bei Lieferung auf Zeile 1 eingestellt.

Verfahren Sie folgendermassen, um den Scannstart einzustellen:

- 1. Drücken Sie auf **P** und **7** gleichzeitig. Sie sind nun im Programmiermodus. Die Indikatorlampe blinkt kurz auf und danach leuchtet die Lampe der Taste 7 und die Lampe der aktuellen Ebene.
- 2. Wählen Sie die Zeile durch Druck auf eine der Tasten 1 6. Wird 0 gewählt, beginnt das Scannen auf der Ebenentaste. Zum Abschluss blinkt die Indikatorlampe grün, um anzuzeigen, dass es richtig ausgeführt wurde.

#### **Kurzfassung:**

Scannbeginn einstellen:  $\mathbf{Q} + \mathbf{Z}$ ,  $\mathbf{Q} \dots \mathbf{G}$ 

Grundeinstellung = Zeile 1

# *Ein/ausschalten der Blinkzeichen beim Scanning*

<sup>3.0</sup> Jedesmal, wenn der Gewa Prog einen Schritt weiter wandert, blinkt die Indikatorlampe mehrmals. Einige Benutzer können diese Blinkzeichen als störend und verwirrend empfinden. Nun ist es möglich, diese durch eine stetiges Leuchten zu ersetzen. Nachteilig ist dabei, dass der Gewa Prog dann 40 % mehr Strom verbraucht.

Verfahren Sie folgendermassen, um das Blinkzeichen ein/auszuschalten:

- 1. Drücken Sie auf **P** und **6** gleichzeitig. Sie sind nun im Programmiermodus. Die Indikatorlampe blinkt kurz auf und danach leuchtet die Lampe an Taste 6 und die Lampe der aktuellen Ebene.
- 2. Drücken Sie auf **\*** zum Einschalten oder auf **#** zum Ausschalten.

#### **Kurzfassung:**

Blinkzeichen ein/ausschalten:  $\mathbf{Q} + \mathbf{G}$ ,  $\mathbf{F}$  oder  $\mathbf{H}$ 

Einschalten =  $(\mathbf{F})$ , ausschalten =  $(\mathbf{F})$ 

Grundeinstellung: Blinkzeichen eingeschaltet.

# **Andere Steuerungen**

### *Direktsteuerung erstellen*

 $3.0 \text{ Im}$  Gewa Prog ist es möglich, die Funktionen mit externen Funktionsschaltern direkt zu steuern. Taste 1 z.B. wird mit einem externen Funktionsschalter gesteuert, Taste 2 mit dem nächsten usw. Maximal 9 verschiedene Funktionen können auf diese Weise gesteuert werden. Wenn Sie aber mehr als 5 Funktionen benutzen wollen, müssen Sie einen Joystick verwenden. Es besteht die Möglichkeit 9 Funktionen auf jeder Ebene zu speichern.

Dagegen ist es aber nicht möglich, die Ebenen mit externen Funktionsschaltern zu wählen. Die Ebene kann nur durch Druck auf die Ebenetaste gewählt werden.

Wenn Direktsteuerung eingegeben wird, wählen Sie zuerst auf welchen Platz die erste Funktion gespeichert werden soll, die übrigen Funktionen werden dann automatisch der Reihenfolge nach belegt (Tabelle 3). Es ist möglich, die Anzahl der Funktionen, die benutzt werden sollen, zu begrenzen indem Sie diese auf die 8 letzten Tasten speichern. Wenn z.B. Direktsteuerung auf Taste D gespeichert wird, wird nur diese Taste aktiviert, unabhängig wie viele Funktionsschalter eingeschaltet werden oder in welche Richtung der Joystick geschaltet wird. Wenn aber dagegen die Direktsteuerung z.B. auf die Taste B gespeichert wird, wird "rechts" die Taste B schalten, "hinunter" Taste C und alle anderen Richtungen die Taste D schalten. Durch drücken der Taste B wird der Gewa Prog auf drei Funktionen begrenzt: In diesem Beispiel braucht natürlich kein Joystick benutzt zu werden, sondern die verschiedenen Richtungen können drei Funktionsschalter entsprechen. In der unteren Tabelle wird gezeigt, welche Richtungen aktiviert werden, die von einem Joystick geschaltet werden. Abhängig ist der Platz, auf dem die Direktsteuerung gespeichert wird. Zum Anschluss der externen Funktionsschalter, siehe Abschnitt: Anschliessen der externen Funktionsschalter

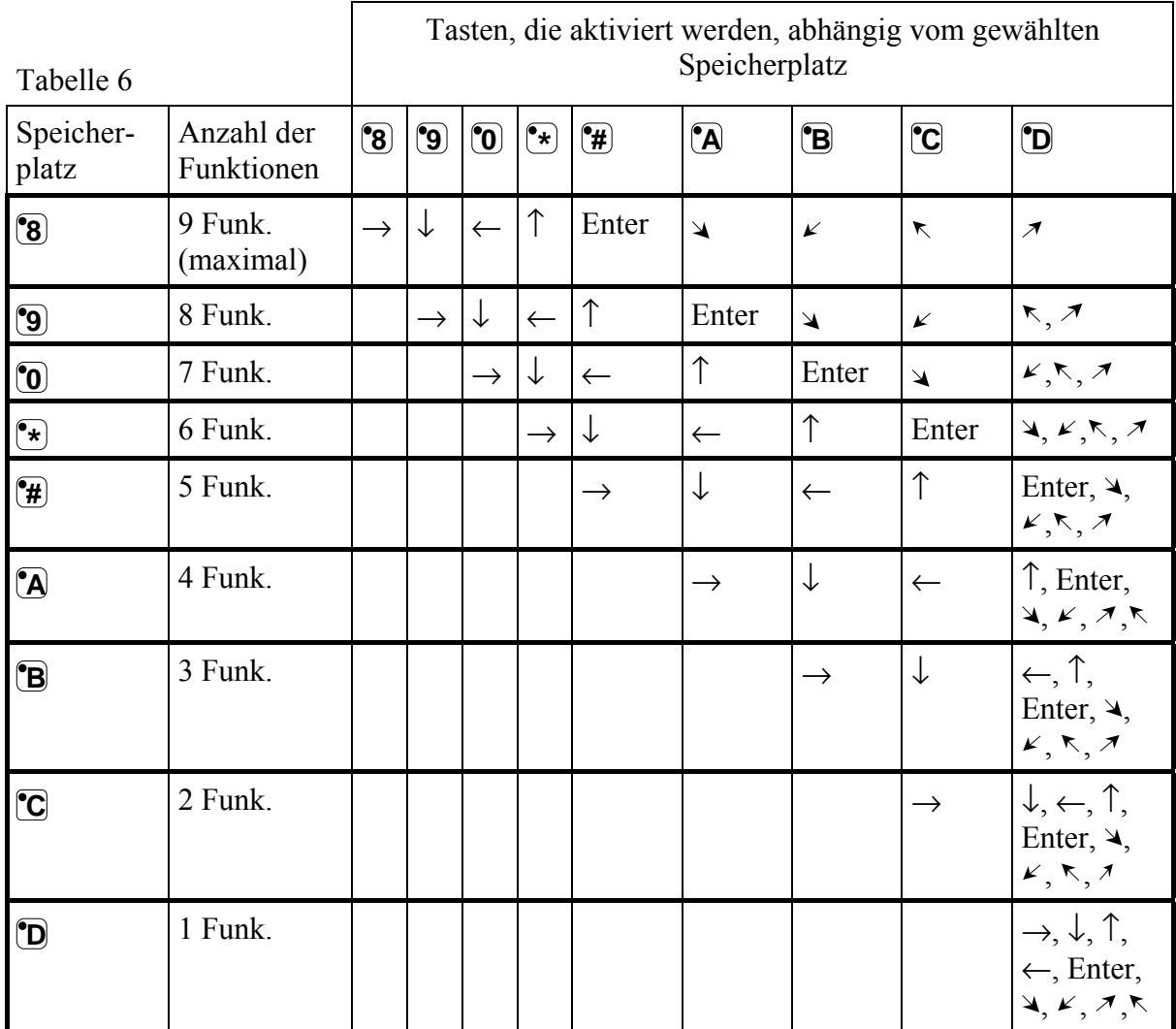

**Hinweis:** Es besteht auch die Möglichkeit, die Direktsteuerung mit der individuellen Scannsequenz zu kombinieren. Lesen Sie bitte dazu auch diesen Abschnitt!

Zur Erstellung/Löschung der Direktsteuerung verfahren Sie folgendermassen:

- 1. Drücken Sie auf **<sup>P</sup>** und **\*** gleichzeitig. Sie sind nun im Programmiermodus. Die Indikatorlampe blinkt kurz auf und danach leuchtet die Lampe an **\*** und die Lampe der aktuellen Ebene.
- 2. Drücken Sie **0** .
- 3. Wählen Sie die Ebene und drücken Sie dann die Taste, wo die erste Funktion gespeichert werden soll. Die übrigen Funktionen werden automatisch und in Reihenfolge laut Tabelle 3 und Fig. 5 eingespielt.

Wenn eine Direktsteuerung gelöscht werden soll, drücken Sie lange (ca. 2 Sek.) auf  $\Box$ **bis die Indikatorlampe erlischt.** 

#### **Kurzfassung:**

Direktsteuerung erstellen: **<sup>P</sup> + \*, <sup>0</sup> ,** Ebene wählen, Speicherplatz wählen Direktsteuerung löschen: **<sup>P</sup> + \*, <sup>0</sup> ,** Ebene wählen, **---** 

# *Remote Scan erstellen*

3.0 Manchmal kann es schwer sein, Funktionen zu steuern, die ein schnelles Wechseln von Kanälen erfordern oder Wiederholungen eines Kanals unter kürzerer Zeit und gleichzeitig Scanning zu benutzen, um z.B. Funktionen an einem Blattwendergerät zu steuern. Mit dem normalen Scanning am Gewa Prog ist dieses ziemlich schwer. Wenn aber Remote Scan gewählt wird, ist es möglich, das Blattwendergerät oder andere Applikationen anzuschliessen. Remote Scan kann immer auf eine wahlfreie Taste gespeichert werden. Wenn man diese Taste, entweder durch Druck auf die Taste oder scanning bis zu dieser Taste, aktiviert, erreicht man eine Lage, die es einem ermöglicht, direkt die Tasten 1- 9 mit einem Joystick oder externen Funktionsschaltern zu steuern. Man kann in dieser Lage verbleiben, bis man freiwillig eine andere Einstellung wählt. Es werden immer die Tasten 1 - 9 auf der gleichen Ebene aktiviert, die Remote Scan gespeichert hat. Maximal 9 Funktionen können auf diese Weise gesteuert werden. Wenn mehr als 5 Funktionen gesteuert werden sollen, wird ein Joystick benötigt. In der Tabelle 7 wird aufgeführt, welche Tasten aktiviert werden, abhängig von der Richtung in welcher der Joystick geführt wird. Es besteht immer die Möglichkeit, diese Tasten mit neuen Kanälen/Code zu speichern. Die Indikatorlampen auf den Tasten 1 - 9 blinken, wenn ein Joystick in verschiedene Richtungen geführt wird. Beachten Sie auch den Abschnitt: Anschliessen der externen Funktionsschalter.

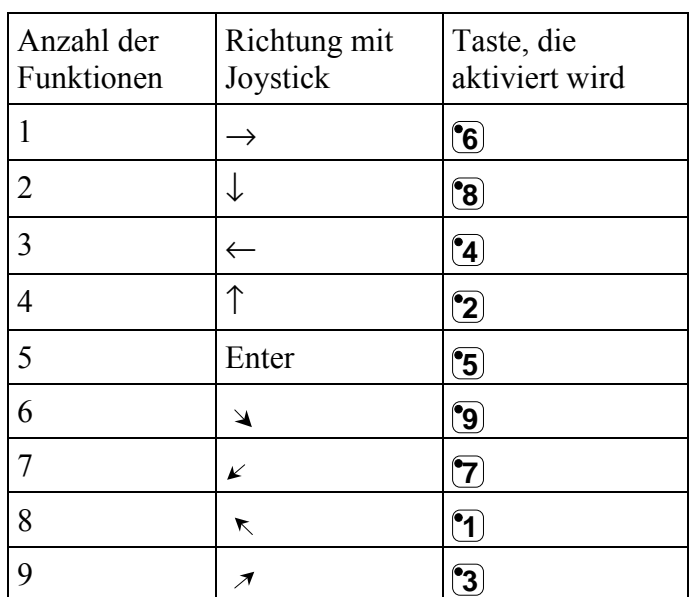

Tabelle 7

Die Funktionen 1-5 können mit Einfunktionsschaltern ersetzt werden.

Es gibt zwei verschiedene Einstellungen im Gewa Prog, die bestimmt werden müssen, wenn Remote Scan einprogrammiert wird; Ausschaltzeit und Time-out.

**Ausschaltzeit:** Dies ist die benötigte Zeit, um den Modus Remote Scan zu verlassen

(1-25 Sek. empfohlene Einstellung 5 Sek.). Wenn der Funktionsschalter gedrückt gehalten wird oder der Joystick konstant in eine Richtung, in der eingestellten Zeit, gehalten wird, wird Gewa Prog den Modus Remote Scan verlassen.

**Time-out:** Dies ist die benötigte Zeit, bevor Gewa Prog automatisch den Modus Remote Scan verlässt (1-255 Sek., empfohlene Einstellung 240 Sek).

Es gibt zwei verschiedene Möglichkeiten, um Remote Scan zu erstellen:

- Automatische Einstellung der Grundwerte für Ausschaltzeit ( 5 Sek.) und Time-out (240 Sek.).
- Manuelle Einstellung für Ausschaltzeit und Time-out.

Verfahren Sie folgendermassen, um Remote Scan mit automatischer Einstellung zu erstellen:

- 1. Drücken Sie auf **<sup>P</sup>** und **\*** gleichzeitig. Sie sind nun im Programmiermodus. Die Indikatorlampe blinkt kurz auf und danach leuchtet die Lampe an Taste **\*** und die Lampe der aktuellen Ebene.
- 2. Drücken Sie auf <sup>[•</sup>2].
- 3. Wählen Sie nun die Ebene und drücken Sie auf die Taste, auf der die Funktion gespeichert werden soll.
- 4. Beenden Sie mit einem Druck auf **--**. Die Indikatorlampe blinkt grün, um die gelungene Ausführung anzuzeigen. Testen Sie nun, indem Sie bis zu der Taste scannen oder auf die Taste drücken, auf der Remote Scan gespeichert wurde. Wenn jetzt ein Joystick angeschaltet ist, kann man direkt die Tasten 1 - 9 steuern.

Verfahren Sie folgendermassen, um Remote Scan mit manueller Einstellung zu erstellen:

- 1. Drücken Sie auf **<sup>P</sup>** und **\*** gleichzeitig. Sie sind nun im Programmiermodus. Die Indikatorlampe blinkt kurz auf und danach leuchtet die Lampe an Taste **\*** und die Lampe der aktuellen Ebene.
- 2. Drücken Sie auf **2** .
- 3. Wählen Sie nun die Ebene und drücken Sie auf die Taste, auf der die Funktion gespeichert werden soll.
- 4. Bestimmen und geben Sie nun die Ausschaltzeit ein (1 25 Sek.).
- 5. Drücken Sie auf **---**.
- 6. Bestimmen und geben Sie nun die Zeit für Time-out ein (1 255 Sek.).

7. Beenden Sie mit einem Druck auf **---**. Die Indikatorlampe blinkt grün, um die gelungene Ausführung anzuzeigen. Testen Sie nun, indem Sie bis zu der Taste scannen oder auf die Taste drücken, auf der Remote Scan gespeichert wurde.

Wenn jetzt ein Joystick angeschlossen ist, kann man direkt die Tasten

1 - 9 steuern.

#### **Kurzfassung:**

Remote Scan mit automatischer Einstellung erstellen: **<sup>P</sup> + \*, <sup>2</sup> ,** Ebene wählen, Speicherplatz wählen,  $\Box$ .

Remote Scan mit manueller Einstellung erstellen: **<sup>P</sup> + \*, <sup>2</sup> ,** Ebene wählen, Speicherplatz wählen, Ausschaltzeit wählen, **--**. Time-out wählen, **--**.

### *Maussteuerung erstellen*

<sup>3.0</sup> Mit Gewa Prog besteht die Möglichkeit, die Maus an einem PC zu steuern. Das bedeutet, dass man den Cursor in acht verschiedene Richtungen bewegen kann, die Maustaste drücken oder gedrückt halten kann. Die Maussteuerung kann auf eine wahlfreie Taste auf dem Gewa Prog gespeichert werden. Wenn diese Taste aktiviert wird, entweder durch Druck darauf oder zu dieser gescannt wird, gelangt man in einen Modus, wo die Maus direkt von einem Joystick gesteuert werden kann. Man kann in diesem Modus verbleiben, bis Sie ihn freiwillig verlassen. Die Indikatorlampen der Tasten 1 - 9 blinken, wenn ein Joystik in verschiedene Richtungen geführt wird. Um die Maus steuern zu können, wird ein Access PC Interface benötigt, das an den Computer angeschlossen ist. Zur Installation lesen Sie bitte im Handbuch für Access PC Interface. Lesen Sie auch den Abschnitt: Anschliessen der externen Funktionsschalter. Sie müssen vier verschiedene Einstellungen im Gewa Prog bestimmen, wenn die Maussteuerung erstellt werden soll; ID-Code, Sperrzeit, Ausschaltzeit und Timeout.

**ID-Code:** Wird auf die gleiche Weise eingestellt wie beim Access PC Interface (0-15, A-F entspricht.11-16).

**Sperrzeit:** Dies ist die Zeit, die benötigt wird, bis der Schalter an einer Standardmaus in gedrückter Position blockiert wird. Gesperrt wird mit der Enter- Funktion, (0,1-25,5 Sek. rekommandierte Einstellung 1,5 Sek.). Aufsperren geschieht mit schnellem Druck auf Enter.

**Ausschaltzeit:** Dies ist die Zeit, die benötigt wird, um den Modus Maussteuerung zu verlassen (1-25 Sek. rekommandierte Einstellung 5 Sek.). Wird die Maus innerhalb der eingestellten Zeit stetig in die gleiche Richtung geführt, verlässt Gewa Prog den Modus.

**Time-out:** Dies ist die Zeit, die benötigt wird, bis der Gewa Prog automatisch den Modus verlässt (1-255 Sek Standart Einstellung 240 Sek.).

**Hinweis:** Die Sperrzeit muss kürzer eingestellt sein als die Ausschaltzeit, diese wiederum muss kürzer als Time-out sein.

Folgende Einstellungen müssen im Steuerpanel in Windows 95/98 vorgenommen werden:

**Numerische Tastatur:** Unter: Einstellungen/Systemsteuerung /Eingabehilfen/Maus muss das Feld "Tastaturmaus aktivieren" angekreuzt werden. Hier können Sie auch unter "Einstellungen" die Geschwindigkeit und Beschleunigung des Mauszeigers einstellen.

Es gibt zwei Möglichkeiten, die Maussteuerung zu erstellen:

- Mit automatischer Einstellung der Standardwerte für ID-Code (0), Sperrzeit (1,5 Sek.), Ausschaltzeit (5 Sek.) und Time-out (240 Sek.)
- Mit manueller Einstellung von ID-Code, Sperrzeit, Ausschaltzeit und Time-out.

Verfahren Sie folgendermassen, um Maussteuerung mit automatischer Einstellung zu erstellen:

- 1. Drücken Sie auf **O** und gleichzeitig. Sie sind nun im Programmiermodus. Die Indikatorlampe blinkt kurz auf und danach leuchtet die Lampe an Taste und die Indikatorlampe blinkt kurz auf und danach leuchtet die Lampe an Lampe der aktuellen Ebene.
- 2. Drücken Sie auf **3** .
- 3. Wählen und drücken Sie die Taste, wo die Maussteuerung gespeichert werden soll.
- 4. Beenden Sie durch Druck auf **---**. Die Indikatorlampe blinkt grün um die gelungene Ausführung anzuzeigen.

Verfahren Sie folgendermassen, um Maussteuerung mit manueller Einstellung zu erstellen:

- 1. Drücken Sie gleichzeitig auf **<sup>P</sup>** und **\***. Sie sind nun im Programmiermodus. Die Indikatorlampe blinkt kurz auf und danach leuchtet die Lampe an Taste **\*** und die Lampe der aktuellen Ebene.
- 2. Drücken Sie auf **3**.
- 3. Wählen und drücken Sie die Taste, wo die Maussteuerung gespeichert werden soll.
- 4. Geben Sie nun den ID-Code ein, auf den das Access PC Interface eingestellt ist (0-16).
- 5. Drücken Sie auf **---**.
- 6. Wählen und geben Sie die Sperrzeit ein (0,1-25,5 Sek.). Wenn die Zeit 1,5 Sek. gewünscht wird drücken Sie 15 oder 150 wenn 15 Sek. gewünscht werden.
- 7. Drücken Sie auf **---**.
- 8. Wählen und geben Sie die Ausschaltzeit ein (1-25 Sek.).
- 9. Drücken Sie auf <sup>[2</sup>--].
- 10. Wählen und geben Sie die Zeit für Time-out ein (1-255 Sek.)
- 11. Beenden Sie durch Druck auf **---**. Die Indikatorlampe blinkt grün, um die gelungene Ausführung anzuzeigen.

Einstellungen, die im Computer vorgenommen werden.

- 1. Unter: Einstellungen/Systemsteuerung /Eingabehilfen/Maus muss das Feld "Tastaturmaus aktivieren" angekreuzt werden. Hier können Sie auch unter "Einstellungen" die Geschwindigkeit und Beschleunigung des Mauszeigers einstellen. Wählen Sie weiterhin unter der Einstellung: "Maustaste wenn NumLock aus ist":.
- 2. Vergewissern Sie sich, dass NumLock nicht an der Tastatur des Computers aktiviert ist.
- 3. Kontrollieren Sie, dass die linke Taste der Maus aktiviert ist.
- 4. Auf dem Bildschirm ganz unten rechts wird ein Bild einer Maus gezeigt. Dort kann man sehen, welche Maustaste eingeschaltet ist. Eine Änderung kann vorgenommen werden an der Tastatur des Computers mit den Tasten (÷), (**\***), (-) die neben der Taste NumLock sitzen,.

Wenn die Einstellung richtig vorgenommen wurde, kann nun der Cursor auf dem Bildschirm des Computers in verschiedene Richtungen bewegt werden, indem Sie die Pfeiltasten auf der Tastatur des Computers drücken.

#### **Kurzfassung:**

Maussteuerung mit automatischer Einstellung erstellen:  $\mathbf{Q} + \mathbf{F}$ ,  $\mathbf{Q}$ , Speicherplatz wählen,  $\mathbf{Q}$ .

Maussteuerung mit manueller Einstellung erstellen: **<sup>P</sup> + \*, <sup>3</sup> ,** Speicherplatz wählen, ID-Code wählen,  $\Box$ , Sperrzeit wählen,  $\Box$ , Ausschaltzeit wählen,  $\Box$ , Time-out wählen,  $\Box$ .

### *Anschluss eines Relaisadapters*

Für den Gewa Prog besteht die Möglichkeit, einen Relaisadapter anzuschliessen, der einen Relaiskontakt schliesst, wenn die Code-Taste gedrückt wird. Zum Beispiel kann ein Funksender angeschlossen werden, der dann eine Alarmfunktion ausführt. Der Alarm und alle Funktionen des Gewa Progs können dann mit nur **einem** Funktionsschalter gesteuert werden, wenn Scannen gewählt wurde. Der Relaisadapter wird an den Computereingang (Fig.6) des Gewa Progs angeschlossen. Jedesmal wenn die Codetaste gedrückt wird, schliesst das Relais.

**Hinweis**: Wünscht man zwei Codefunktionen, um z.B. die Tür öffnen zu können und gleichzeitig eine Alarmfunktion zu steuern, können Sie den Code von der Code - Taste kopieren und auf eine wahlfreie Taste legen, der dann z.B. die Tür steuern kann. Auf der Code - Taste kann nun ein neuer Code geschaffen werden, der das angeschlossene Relais nicht aber die Tür aktiviert.

# **Sonstiges**

# *Die Befestigung des Gewa Progs*

Unter dem Gewa Prog sind Gummifüsse, damit der Sender nicht rutscht. In vielen Fällen ist das aber nicht ausreichend, sondern der Sender muss fest montiert werden. Als Zubehör gibt es einen Halter (Art.Nr.8105), in den der Gewa Prog einrastet. Dieser Halter kann dann zusammen mit einer Klemme am Bett, Tisch oder Rohren fest montiert werden. Ferner ist die Befestigung an einem beweglichen Stativ (Infusionsständer) möglich oder er kann mit der Halskordel (Art.Nr.890400) um den Hals getragen werden.

Zur Befestigung der Halskordel verfahren Sie folgendermassen:

- 1. Entfernen Sie die beiden schwarzen Stifte aus dem unteren Teil des Gehäuses.
- 2. Drücken Sie die beiden Stifte, die sich an der Halskordel befinden, fest in die nun vorhandenen Löcher. (siehe Fig. 7)
- 3. Die Länge der Halskordel stellen Sie durch Verschieben des Gleitverschlusses ein.

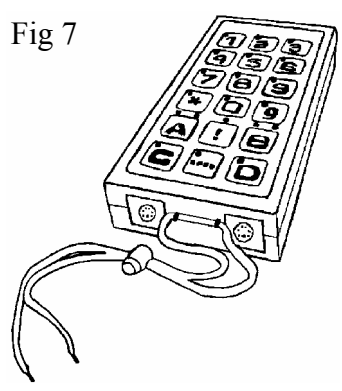

#### **Warnung!**

Der Gleitverschluss der Kordel ist ein Sicherheitsdetail, das ein Erdrosseln verhindert. Kontrollieren Sie, dass die Enden der Kordel leicht herausgezogen werden können, wenn sich der Sender irgendwo verfangen sollte. **Knoten Sie niemals die Halskordel**!

# *Aufzeichnungen/Notizen*

Zum Gewa Prog werden 4 Stück Notiz- und Schutzetiketten mitgeliefert, die auf die Tastatur geklebt werden können. Auf den Notizetiketten kann man aufzeichnen, welche Funktion jede Taste ausführt. Das Schutzetikett wird dann über die Notizen geklebt, um diese vor Abnutzung zu bewahren. Der Klebstoff ist nicht permanent, darum kann man dieses wieder entfernen und mehrmals aufkleben. Bevor die Notizetiketten aufgeklebt werden, muss das Plastikoberteil der Tastatur entfernt sein. Dieses sitzt fest mit je einem Plastikbein in jeder Ecke. Das Plastikoberteil wird entfernt, indem man mit einem Messer an den Ecke das Oberteil vorsichtig abhebt. Die Plastikbeine können leicht abbrechen wenn unvorsichtig vorgegangen wird.

Zum Lieferumfang des Gewa Progs gehören auch 2 Stück A4-Bögen für Aufzeichnungen.

# *Datenkommunikation*

### **Datenübertragung zwischen zwei Gewa Prog Sendern**

Für den Gewa Prog besteht die Möglichkeit, alle programmierten Kanäle und Einstellungen von einem Gewa Prog zum anderen einfach zu übertragen. Dies kann man zum Beispiel machen, bevor man seinen Sender zum Service oder Austausch schickt. Zur erfolgreichen Übertragung sind einige Voraussetzungen erforderlich:

- Wenn die Sender die gleichen Programmversionen haben, kann eine Übertragung ohne weiteres durchgeführt werden. Die Programmversion ist auf der Rückseite des Gewa Progs vermerkt (z.B. Ver:AO.2a).
- Haben die Sender verschiedene Programmversionen, ist es nicht ganz sicher, dass alle Funktionen nach einer Übertragung arbeiten. Es ist ratsam, die Funktionen erst im Computer mit dem entsprechenden Programm zu sichern, ein UPDATE mit dem Gewa Prog vorzunehmen und dann die Daten wieder zurückzuübertragen.
- Dies wird mit Hilfe eines Computers, an den der Gewa Prog angeschlossen wird, durchgeführt. Näheres darüber finden Sie auf der zum Lieferumfang gehörenden Diskette (Art.Nr. 424304) und im nächstem Abschnitt über "Datenübertragung zwischen dem Gewa Prog und einem Computer".

Verfahren Sie folgendermassen bei einer Übertragung:

- 1. Überzeugen Sie sich, dass die Batterien der beiden Sendern die volle Kapazität haben.
- 2. Schliessen Sie das Computerkabel (Art.Nr.425622) zwischen den beiden Datenausgängen der Sender an (Fig. 6).
- 3. Drücken Sie gleichzeitig auf **P** und **D** auf dem Sender, der Daten entgegennehmen soll. Nach ca.15 Sekunden ist die Überführung abgeschlossen.

#### **Kurzfassung**

Übertragung von Daten zwischen zwei Sendern: **P + D**

### **Datenübertragung zwischen Gewa Prog und Computer**

Der Gewa Prog ist vorbereitet, um mit einem PC kommunizieren zu können. Das Programm Gewa Prog III Utility befindet sich auf der Diskette, die der Lieferung beiliegt, um den Gewa Prog mit einem PC steuern zu können und ein Backup zu erstellen. Installieren Sie das Programm auf Ihrem Computer und schliessen Sie das Computerkabel (Artnr: 425618) an den Prog III an (Figur 6) und das andere Ende an den Computerausgang (COM-port). Öffnen Sie nun das Programm und nehmen die gewünschten Einstellungen am Gewa Prog vor. Das Computerkabel bestellen Sie bei Firma EPITECH. Mehr Informationen finden Sie auf der Internet Hompage http://www.gewab.se

# *Transportsperre*

<sup>3.0</sup> Beim Transport kann man die Tastatur und alle angeschlossenen Funktionskontakte sperren. Dies verhindert, dass Gewa Prog unfreiwillig startet und dadurch unnötig Batterien verbraucht.

Verfahren Sie folgendermassen zum Sperren/Aufsperren:

Drücken Sie **P** und **0** gleichzeitig zum Sperren. Die Indikatorlampe blinkt kurz auf.

Zum Aufsperren drücken Sie nur **P** .

#### **Kurzfassung:**

Transportsperre ein:  $\mathbf{Q} + \mathbf{Q}$ 

Transportsperre aus: **P**

# *Reinigung*

Der Gewa Prog darf nur mit einem leicht feuchten Lappen, der in milde Seifenlauge getaucht wurde, gereinigt werden. Danach mit einem Tuch abtrocknen.

Wenn der Gewa Prog an einem Computer angeschlossen ist, diesen **unbedingt** vor der Reinigung ausschalten.

# *Kurzfassungen gesammelt*

### **Ebene öffnen/schliessen**

 $\bigoplus$  +  $\bigoplus$ , Ebene wählen,  $\bigoplus$  oder  $\bigoplus$  ...  $\bigoplus$  + (Grundeinstellung = Ebene 2 geöffnet)  $\widehat{O}$ ffnen =  $\widehat{q}$  schliessen =  $\widehat{q}$ Alle Ebenen öffnen:  $\mathbf{Q} + \mathbf{L}$ ,  $\mathbf{A}$ 

### **Kanäle einlernen**

**P + 1 , X, Y , …. ---**

### **Ebene sichern /entsichern**

Sichern =  $\hat{3}$ , entsichern =  $\hat{4}$ 

 $\mathbf{\Theta} + \mathbf{\Xi}$ , Ebene wählen, **3** oder **4**, (Grundeinstellung = Ebene 9-10 gesichert)

### **Wiederherstellung der Grundeinstellung**

Wiederherstellung einer Taste:

Ebene wählen,  $\mathbf{Q} + \mathbf{3}$ , wähle  $\mathbf{\hat{X}}$ 

Wiederherstellung einer Ebene:

Ebene wählen **P+ 3 , ---, 1 , 2 , 3 , ---**

Wiederherstellung der Ebenen 1-8 und übrige Grundeinstellungen:

 $\bullet$  **+**  $\bullet$  **3**  $\bullet$  **1**  $\bullet$  **1**  $\bullet$  **2**  $\bullet$  **3**  $\bullet$ 

### **4096-Code einstellen:**

 $\mathbf{Q} + [\mathbf{I}], [\mathbf{\hat{0}}], \dots, [\mathbf{\hat{4}}]$   $[\mathbf{\hat{0}}], [\mathbf{\hat{5}}], [\mathbf{\hat{-}}]$  (Grundeinstellung = Zufallscode)

### **Binärer 4096-Code erstellen**

 $\mathbf{Q} + \mathbf{I}$ , ... (Grundeinstellung = Zufallscode) "On"- Position  $= \begin{bmatrix} \cdot \\ \cdot \end{bmatrix}$  "OFF"- Position  $= \begin{bmatrix} \cdot \\ \cdot \end{bmatrix}$ 

### **Code kopieren:**

Ebene wählen**,** wähle **X,** Ebene wählen**, P + 8 ,** wähle **Y**

### **Akustisches Signal einstellen:**

 $\mathbf{Q} + \mathbf{Q}, \mathbf{Q} \ldots \mathbf{Q}$  (Grundeinstellung = 4)

### **Ein- / Ausschalten der akustischen Ebenenanzeige:**

Einschalten:  $\mathbf{Q} + \mathbf{A}$ ,  $\mathbf{A}$  (Grundeinstellung = ausgeschaltet)

Ausschalten:  $\mathbf{P} + \mathbf{A} \cdot \mathbf{F}$ 

### **Anschlagsverzögerung einstellen**

 $\mathbf{Q} + [2, 0] \dots [9]$  (Grundeinstellung = 0)

### **Erstellen von automatischen Sequenzen (Makro)**

**P + A,** Sequenz eingeben**,** Ebene wählen**, P + B,** Speicherplatz wählen.

### **Erstellung einer manuellen Sequenz**

**P + A**, Sequenz eingeben, Ebene wählen, **P + C**, **B**, Speicherplatz wählen.

### **Direktwahltaste erstellen:**

Wählen Sie die Ebene, die mit der Direktwahltaste erreicht werden soll, **P+ A,** danach die Ebene wählen, wo die Direktwahltaste gespeichert werden soll, **P + B,** abschliessend Druck auf die gewünschte Direktwahltaste.

### **Einschalten/ausschalten der automatischen Rückstellung zur Grundebene**

 $\bigcirc$  +  $\bigcirc$ ,  $\bigcirc$ <sub>5</sub> oder  $\bigcirc$ <sub>6</sub>,  $\bigcirc$ +

Einschalten =  $\binom{6}{5}$ , ausschalten =  $\binom{6}{6}$ 

### **Scannalternativen einstellen:**

 $\mathbf{\Theta} + \mathbf{\overline{5}}$ , Scanningmethode wählen (Tabelle 4) (Grundeinstellung = 6)

### **Individuelle Scannsequenz erstellen**

 $\mathbf{Q} + [\mathbf{X}, \mathbf{Z}]$ , Speicherplatz wählen, Scannmethode wählen (Tabelle 5), Sequenz drücken,  $\mathbf{Z}$ +l.

### **Scanngeschwindigkeit einstellen:**

**P**  $+$  **6**, **1**  $\ldots$  **6 0**, **-** (Grundeinstellung = 15)

### **Ein/Ausschalten des Torboscanners**

 $\mathbf{Q} + \mathbf{G}$ ,  $\mathbf{\hat{A}}$  oder  $\mathbf{\hat{B}}$ . (Grundeinstellung: = aus) Einschalten =  $\hat{A}$ , Ausschalten =  $\hat{B}$ 

### **Einstellung der Anzahl von Scanningzyklen.**

 $\mathbf{Q} + \mathbf{Z}$ ,  $\mathbf{H}$ ,  $\mathbf{I}$ ,  $\mathbf{I}$ ,  $\mathbf{I}$ 

### **Scannstart einstellen:**

 $\mathbf{Q} + \mathbf{7}$ ,  $\mathbf{0} \dots \mathbf{6}$  (Grundeinstellung = Zeile 1)

### **Ein/ausschalten der Blinkzeichen beim Scanning**

Einschalten =  $(\mathbf{F})$ , ausschalten =  $(\mathbf{F})$ 

 $\mathbf{Q} + \mathbf{G}$ ,  $\mathbf{F}$  oder  $\mathbf{F}$  (Grundeinstellung: Blinkzeichen eingeschaltet)

### **Direktsteuerung erstellen**

Erstellen: **<sup>P</sup> + \*, <sup>0</sup> ,** Ebene wählen, Speicherplatz für die erste Funktion wählen Löschen: **<sup>P</sup>**  $+\left(\frac{}{\mathbf{a}}\right)$ ,  $\left[\frac{1}{\mathbf{0}}\right]$ , Ebene wählen,  $\left[\frac{1}{\mathbf{a}}\right]$ 

### **Remote Scan erstellen**

Manuelle Einstellung erstellen: **<sup>P</sup> + \*, <sup>2</sup> ,** Ebene wählen, Speicherplatz wählen, Ausschaltzeit wählen,  $\Box$ . Time-out wählen,  $\Box$ .

Automatische Einstellung erstellen: **<sup>P</sup> + \*, <sup>2</sup> ,** Ebene wählen, Speicherplatz wählen, **---**.

### **Maussteuerung erstellen**

Manuelle Einstellung erstellen: **<sup>P</sup> + \*, <sup>3</sup> ,** Speicherplatz wählen, ID-Code wählen, **---,**  Sperrzeit wählen, **---,** Ausschaltzeit wählen, **---,** Time-out wählen, **---.** 

Automatische Einstellung erstellen:  $\mathbf{Q} + \mathbf{F}$ ,  $\mathbf{Q}$ , Speicherplatz wählen,  $\mathbf{Q}$ .

### **Übertragung von Daten zwischen zwei Sendern**   $P + D$

### **Transportsperre**

 $\text{Ein:} \mathbf{Q} + \mathbf{Q}$ Aus: **P**

# *Zubehör*

# *Lieferumfang des Gewa Progs III*

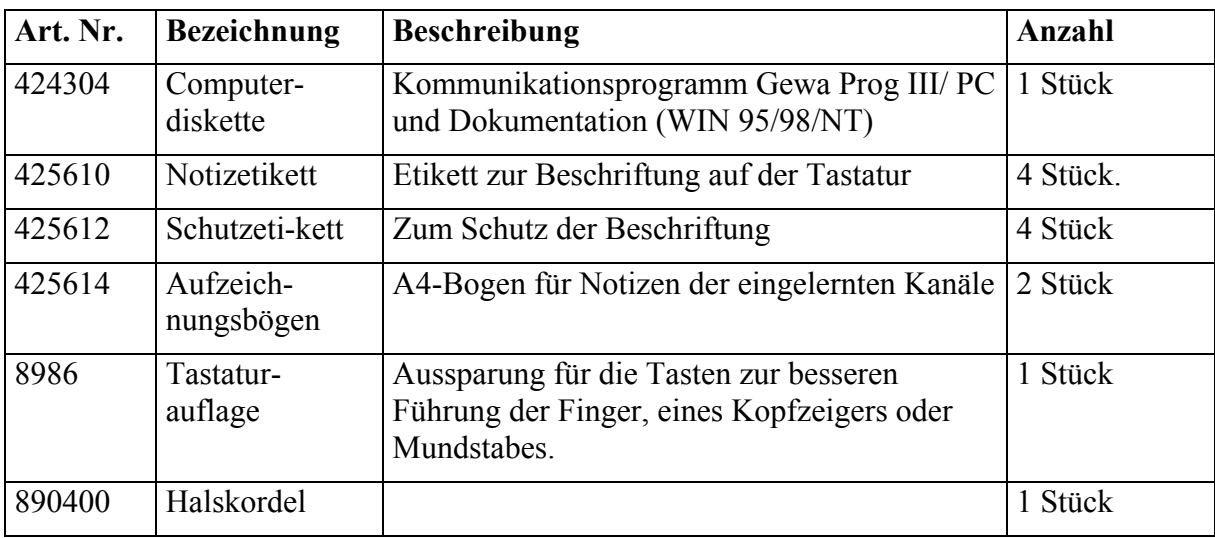

### **Weiteres Zubehör zum Gewa Prog III**

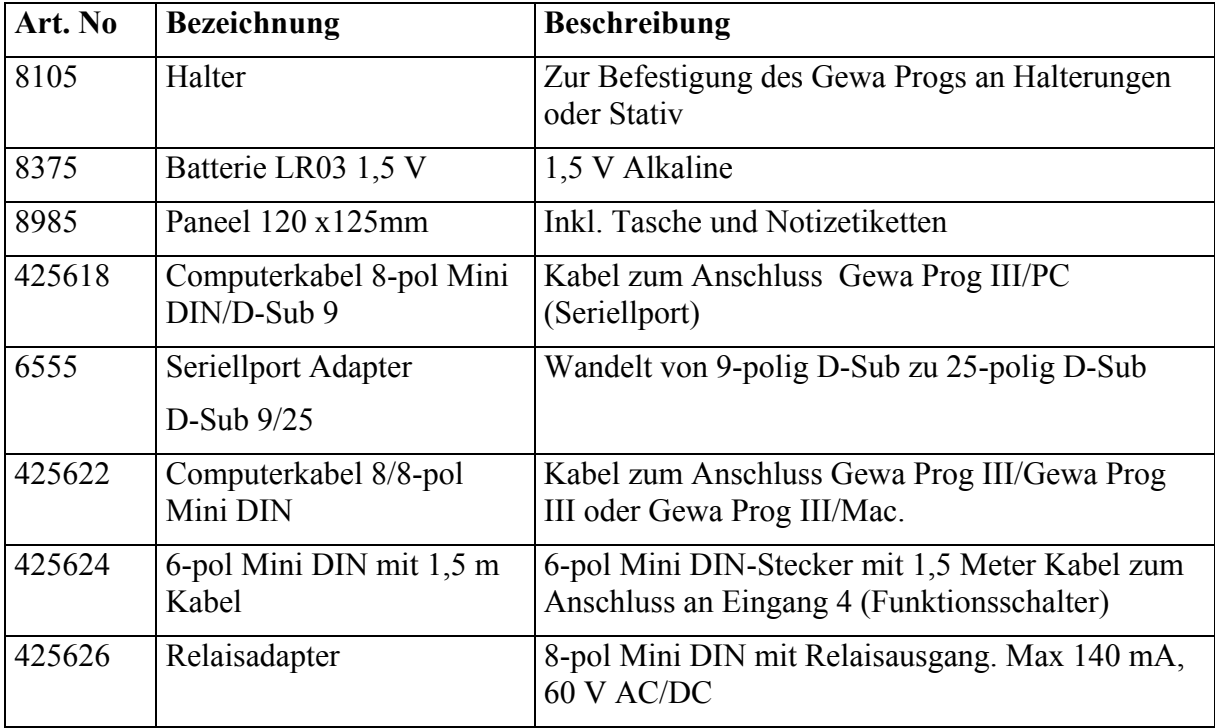

# **Technische Daten**

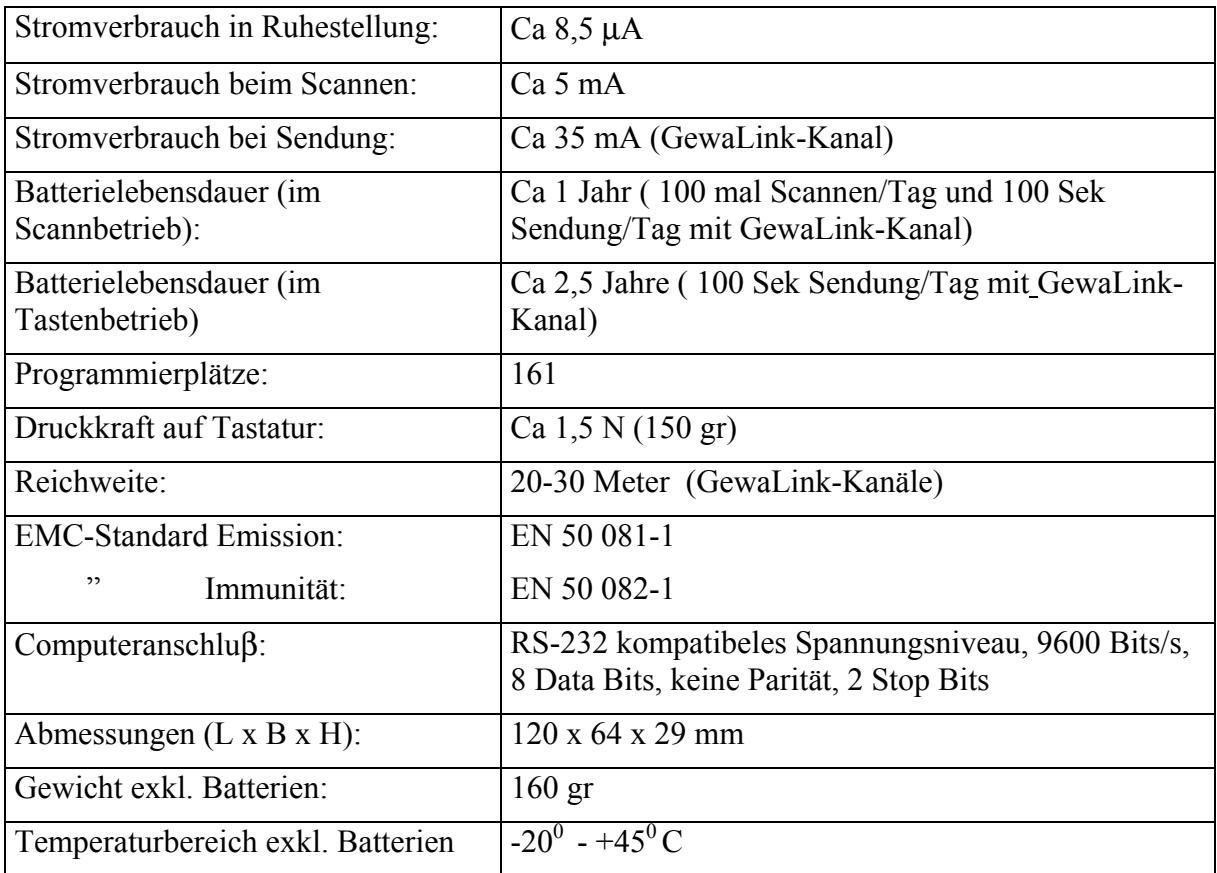

# *Konformitätserklärung zum Medizinproduktegesetz*

Der Gewa Prog III wird als ein technisches Hilfsmittel für Behinderte vermarktet und entspricht den Ansprüchen des Medizinproduktegesetzes 93/42/EWG, einschliesslich den Anforderungen der EMV und der elektrischen Sicherheit.

# $C \in$

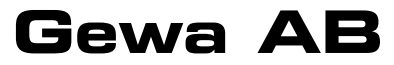

BOX 92, SE-191 22 SOLLENTUNA, SWEDEN TEL: +46 (0)8-594 694 00 • TEXTTEL: +46 (0)8-594 694 18 • FAX: +46 (0)8-594 694 19 E-MAIL: info@gewa.se • WEB: www.gewa.se

Art.no: 808015. Doc: GPRT639 DE. Ver: L. Date: 2003-10-29.